# $d$ atap $\frac{1}{2}$ rt

## **dOnlineZusammenarbeit 2.0**

Dokumentation für Teilnehmer\*innen

Ansprechpartner: **Mark Phillip Götting, Projektleiter dOnlineZusammenarbeit 2.0 (Dataport)** 

erstellt von:

**Dataport AöR**  Altenholzer Straße 10–14 24161 Altenholz

Version: 1.2<br>Datum: 15.0 Datum: 15.07.2021

## Inhalt

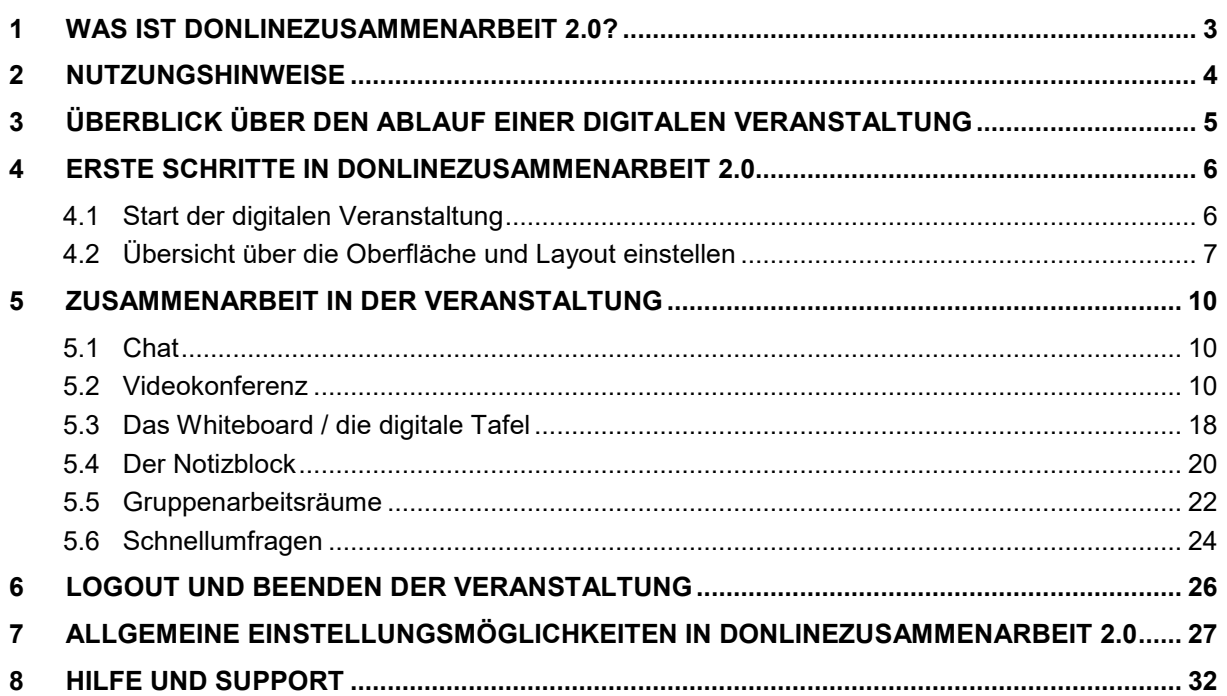

#### <span id="page-2-0"></span>**1 Was ist dOnlineZusammenarbeit 2.0?**

dOnlineZusammenarbeit 2.0 (Videokonferenz 2021) ist Dein neuer digitaler Veranstaltungsraum - eine Plattform für die digitale Zusammenarbeit und Veranstaltungsgestaltung von Moderatoren und Teilnehmer\*innen. Die Anwendung nutzt die Open Source Kommunikationslösung Element und ermöglicht durch die modulare Integration weiterer Open Source Anwendungen wie z.B. Jitsi umfangreiche Funktionalitäten zur optimalen Veranstaltungsgestaltung und Zusammenarbeit. dOnlineZusammenarbeit 2.0 umfasst unter anderem eine Video- und Audiokonferenz-, sowie eine Chat-Funktion und die Möglichkeit Bildschirminhalte wie z.B. Präsentationen zu teilen, Dateien auszutauschen oder gemeinsam in einem Whiteboard / einer digitalen Tafel zu arbeiten.

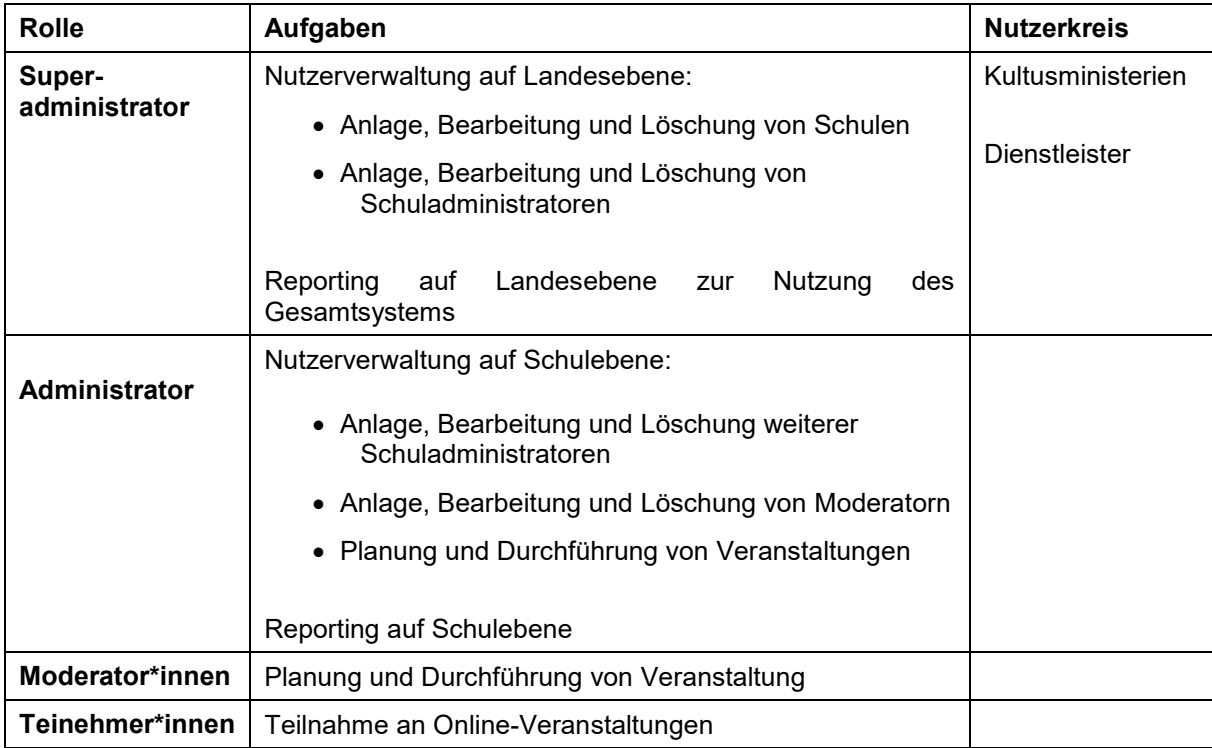

Das System sieht dabei folgende Rollen mit den jeweiligen Aufgabengebieten vor:

dOnlineZusammenarbeit 2.0 wird sicher in deutschen Rechenzentren betrieben und entspricht höchsten Datenschutz- und IT-Sicherheitsstandards. Durch die Nutzung von herstellerunabhängiger Open Source Software stellt dOnlineZusammenarbeit 2.0 darüber hinaus die digitale Souveränität deutscher Bildungsinstitutionen sicher.

Die folgende Nutzeranleitung erläutert die nötigen Schritte und grundlegenden Einstellungen in dOnlineZusammenarbeit 2.0 bezogen auf die Nutzergruppe der Teilnehmer\*innen.

#### <span id="page-3-0"></span>**2 Nutzungshinweise**

Im Folgenden erhalten die Teilnehmer\*innen einige allgemeine Nutzungshinweise für den Umgang mit dem System.

#### **Zu verwendende Internetbrowser und Betriebssysteme:**

Verwende zur Nutzung von dOnlineZusammenarbeit 2.0 die neueste Version eines Chromiumbasierten Internet-Browser wie Microsoft Edge Chromium, Opera oder Google Chrome, sowie die neueste Version von Microsoft oder Apple Betriebssystemen (z.B. Windows 10 ab Version 2004 und neuer, sowie MacOS Version 10 oder neuer). Die Nutzung anderer Internet-Browser wie Mozilla Firefox oder Safari, sowie veralteter Versionen kann zu Funktionalitätseinschränkungen führen. Es werden keine weiteren Plug-Ins, Add-Ons oder Extension benötigt.

#### **Hinweise zur Teilnahme an digitalen Veranstaltung:**

Um an einer Online-Konferenz teilnehmen zu können, wird eine stabile und schnelle Internetanbindung sowie ein Endgerät mit Mikrofon, Lautsprecher / Kopfhörer und ggf. Kamera benötigt. Es kann auch nur mit einem Telefon teilgenommen werden, dann können jedoch keine Inhalte gesehen werden.

#### **Mobile Nutzung:**

dOnlineZusammenarbeit 2.0 funktioniert auf den verbreiteten mobilen Web-Browsern unter Android ab Version 5.0 und iOS ab Version 12 sowie iPadOS ab Version 13. Für ein optimales Erlebnis nutze bitte stets die aktuellste Version.

Hinweis: Die Apps "Jitsi-Meet" und "Element" sind aufgrund fehlender Funktionen (z.B. Bildschirmfreigabe) für die Moderation und Teilnahme an Meetings nicht geeignet. Um alle Funktionalitäten (z.B. das Freigeben des Bildschirms) nutzen zu können, sollte als Endgerät ein Notebook bzw. PC mit dem Betriebssystem Windows 10, Mac OS oder Linux verwendet werden.

#### **Informationen zum Datenschutz und Sicherheitsmaßnahmen:**

Informationen zum Datenschutz und den getroffenen Sicherheitsmaßnahmen (z.B. Verschlüsselungstechnologien) können unter der Webseite [https://portal.preview.openws.de/](https://portal.dev.by.openws.de/) eingesehen werden.

#### **3 Überblick über den Ablauf einer digitalen Veranstaltung**

Die Teilnehmer\*innen erhalten die Einladung zu jeder einzelnen Stunde von dem Moderator auf dem an der jeweiligen gängigen Weg (z.B. per Mail oder postalisch). Diese beinhaltet den Link zum digitalen Veranstaltungsraum, sowie die telefonischen Einwahldaten (es wird empfohlen als Teilnehmer\*in mit einem geeigneten Headset über einen Computer an digitalen Veranstaltungen teilzunehmen).

Nach dem Klick auf den Link zur Veranstaltung gibt der Teilnehmer seinen Namen an und gelangt in den digitalen Veranstaltungsraum, wo die Veranstaltung verfolgt und nach Aufforderung durch der Moderator mittels verschiedener Funktionen wie z.B. der Videokonferenz, dem Chat, einem digitalen Whiteboard / einer digitalen Tafel, dem Dateiaustausch oder auch Gruppenräumen für Kleingruppenarbeiten gemeinsam gelernt werden kann.

Teilnehmer\*innen können jederzeit alle für sie relevanten Inhalte sehen, jedoch nur bearbeiten, wenn der Moderator ihnen dies erlaubt. Verschiedene Funktionen wie z.B. das Whiteboard bieten zusätzlich die Möglichkeit die erarbeiteten Ergebnisse zu sichern.

Am Ende einer Veranstaltung kann der Internetbrowser einfach geschlossen werden.

#### <span id="page-5-0"></span>**4 Erste Schritte in dOnlineZusammenarbeit 2.0**

#### <span id="page-5-1"></span>**4.1 Start der digitalen Veranstaltung**

Du hast von deinem Moderator die Einwahldaten erhalten. Klicke ein paar Minuten vor Beginn der Veranstaltung auf den Link in der Einladung und Du gelangst in den digitalen Veranstaltungsraum. Solltest Du kein digitales Endgerät haben kannst Du dich auch nur mit dem Telefon einwählen, dann siehst Du zwar nichts aber hörst zumindest etwas  $\circledS$  Die Einwahldaten erhältst Du ebenfalls von Deiner Moderator.

Am besten hast Du ein geeignetes Headset mit Mikro und einen Laptop. Ein Tablet geht ebenfalls und zur Not auch ein Handy. Wir empfehlen Dir aber einen Laptop mit mind. einem 13 Zoll großen Bildschirm, da Du dann einfach am meisten siehst  $\odot$ 

Wenn Du auf den Link in der Einladung Deiner Moderator klickst siehst Du einen Startbildschirm, klicke auf *Beitreten* und Du kannst Deinen Namen eingeben:

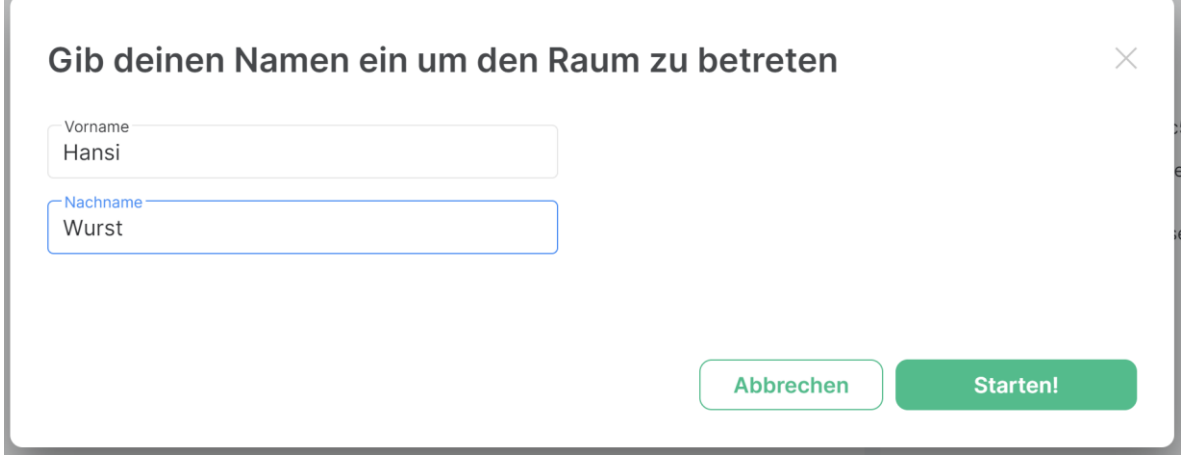

Klicke auf *Starten*! und Du gelangst in den digitalen Veranstaltungsraum:

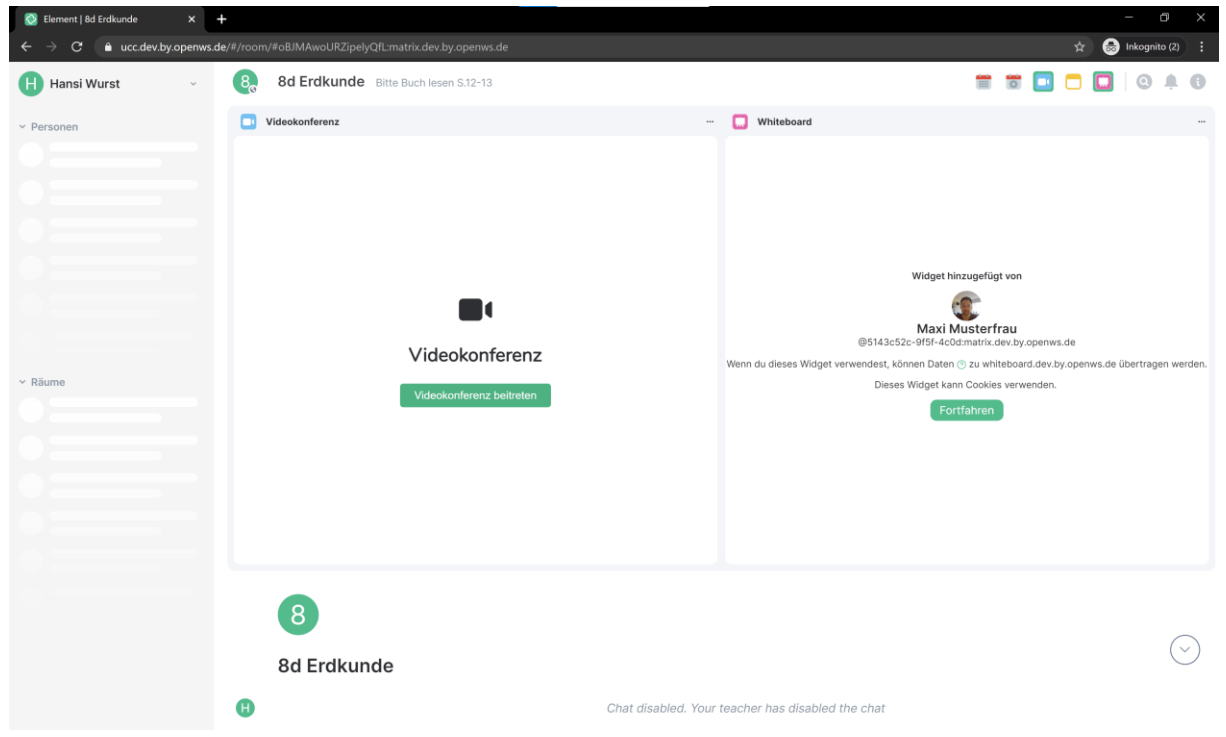

<span id="page-6-0"></span>Es kann sein, dass Du hier gefragt wirst, ob Du Benachrichtigungen in Deinem Browser zulassen willst. Du kannst diese aktivieren oder ausblenden. Du bist jetzt im digitalen Veranstaltungsraum!

#### **4.2 Übersicht über die Oberfläche und Layout einstellen**

Du siehst auf der linken Seite Deinen persönlichen Bereich, in der Mitte den Hauptbildschirm wo die Veranstaltung stattfindet und kannst oben rechts über die Icons Funktionen wie das Whiteboard oder die Videokonferenz ein- und ausblenden.

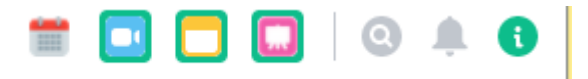

Deine Moderator, kann das Layout (also die Anordnung der einzelnen Module (=Funktionen) auch für Dich live während der Veranstaltung festlegen – also nicht wundern, wenn Sich Dein Bildschirm auf einmal verändert  $\textcircled{\tiny{\textcircled{\tiny{}}}}$ .

Bei einigen Modulen musst du beim ersten Mal auf *Fortfahren* klicken, damit sie funktionieren.

Du kannst während der Veranstaltung die Größe der einzelnen Module anpassen, indem Du mit der Maus auf den Rahmen der Module klickst – dies funktioniert in der Breite und der Höhe. Hier ein paar Beispiele:

#### **Videokonferenz groß**

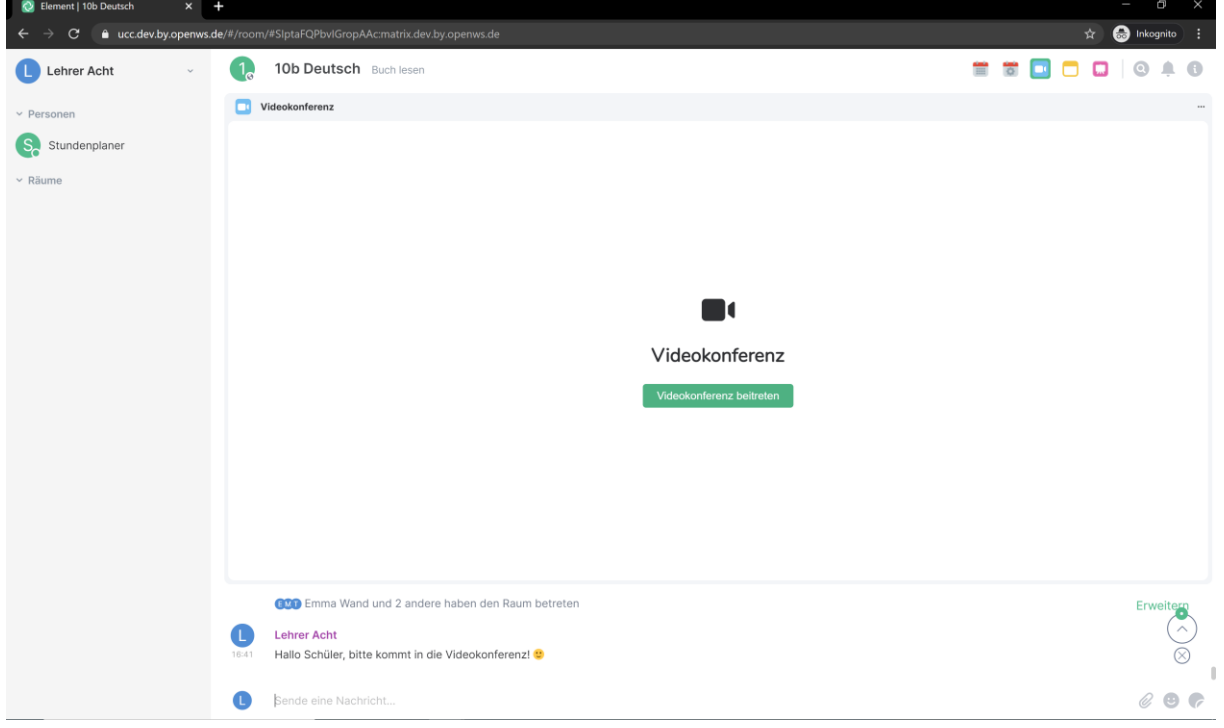

#### **Videokonferenz mit Whiteboard**

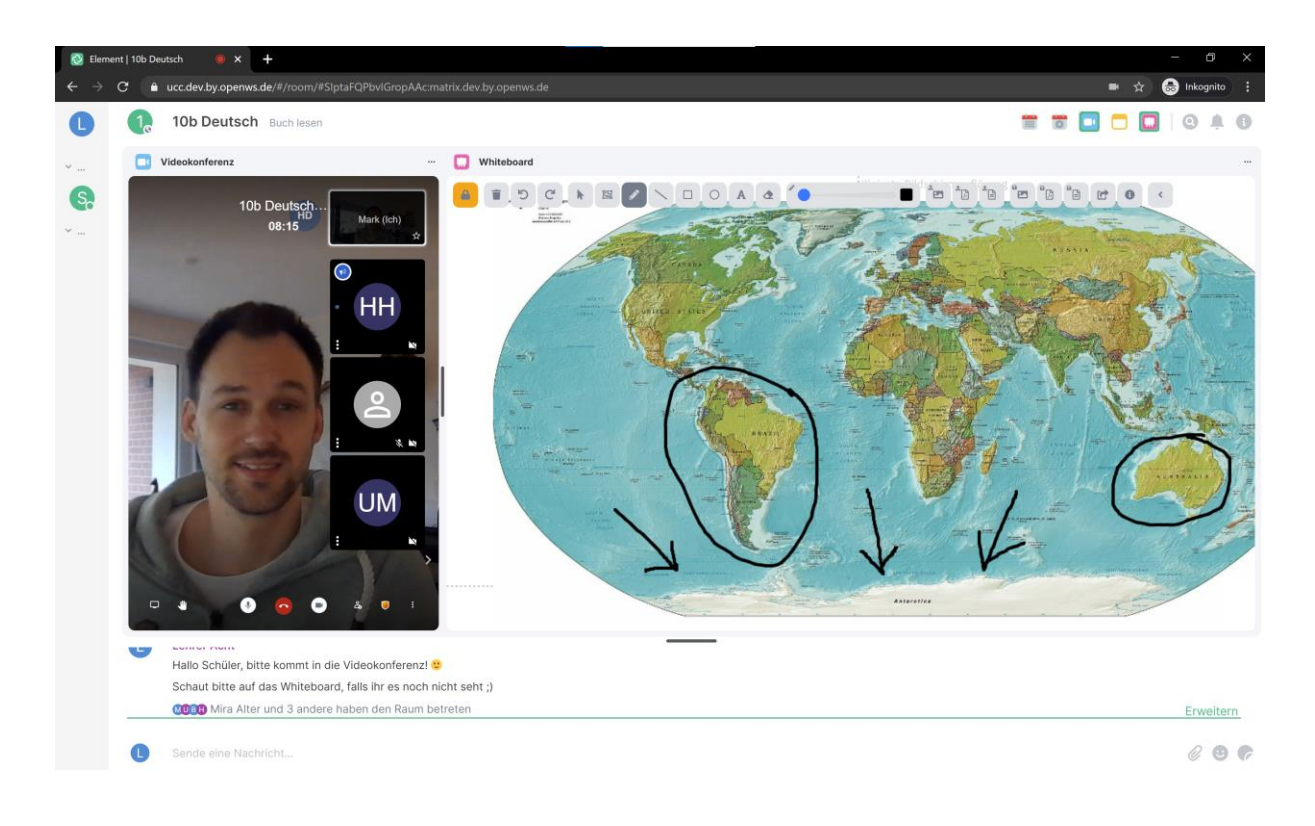

#### **Notizen und Gruppenräume**

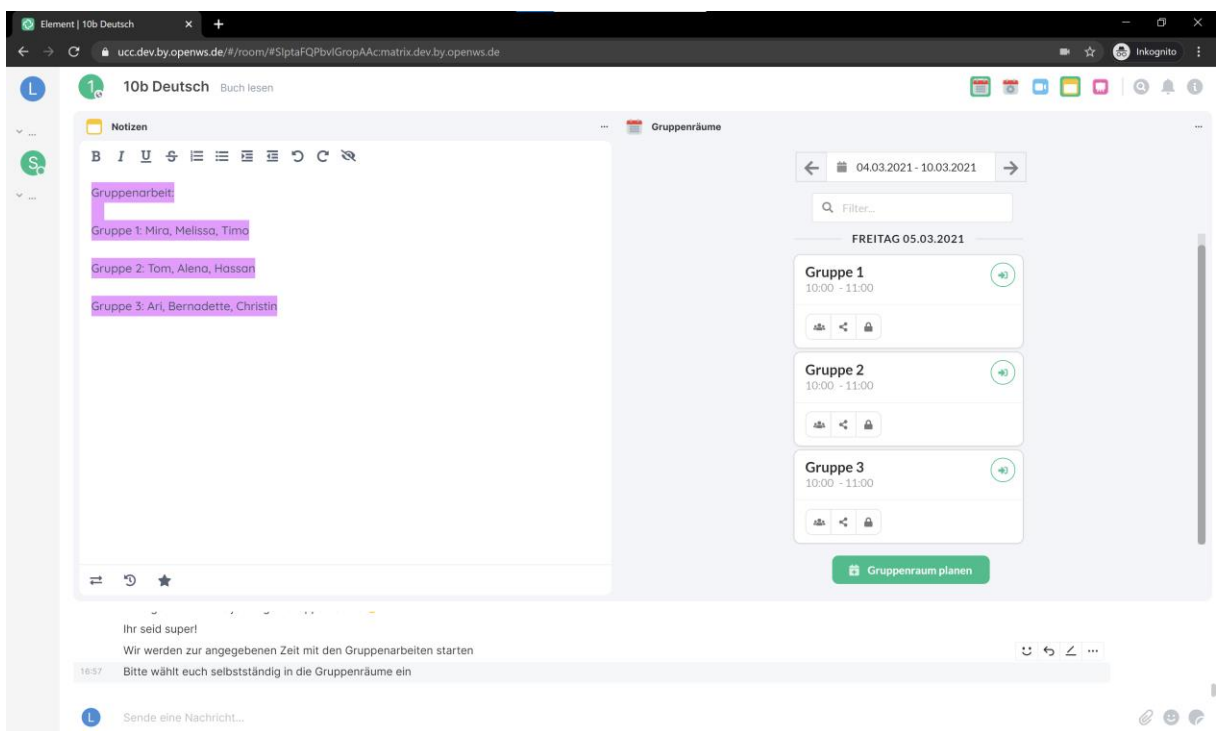

Hier siehst Du je nachdem wie der Moderator die Gruppenräume geplant hat nur die Gruppenräume, in denen Du teilnehmen sollst.

Über das "i" Icon ganz oben rechts kannst Du zusätzlich die Rauminformationen ein- und ausblenden. Für die normale Veranstaltung blende sie am besten aus – dann siehst Du mehr.

<span id="page-8-0"></span>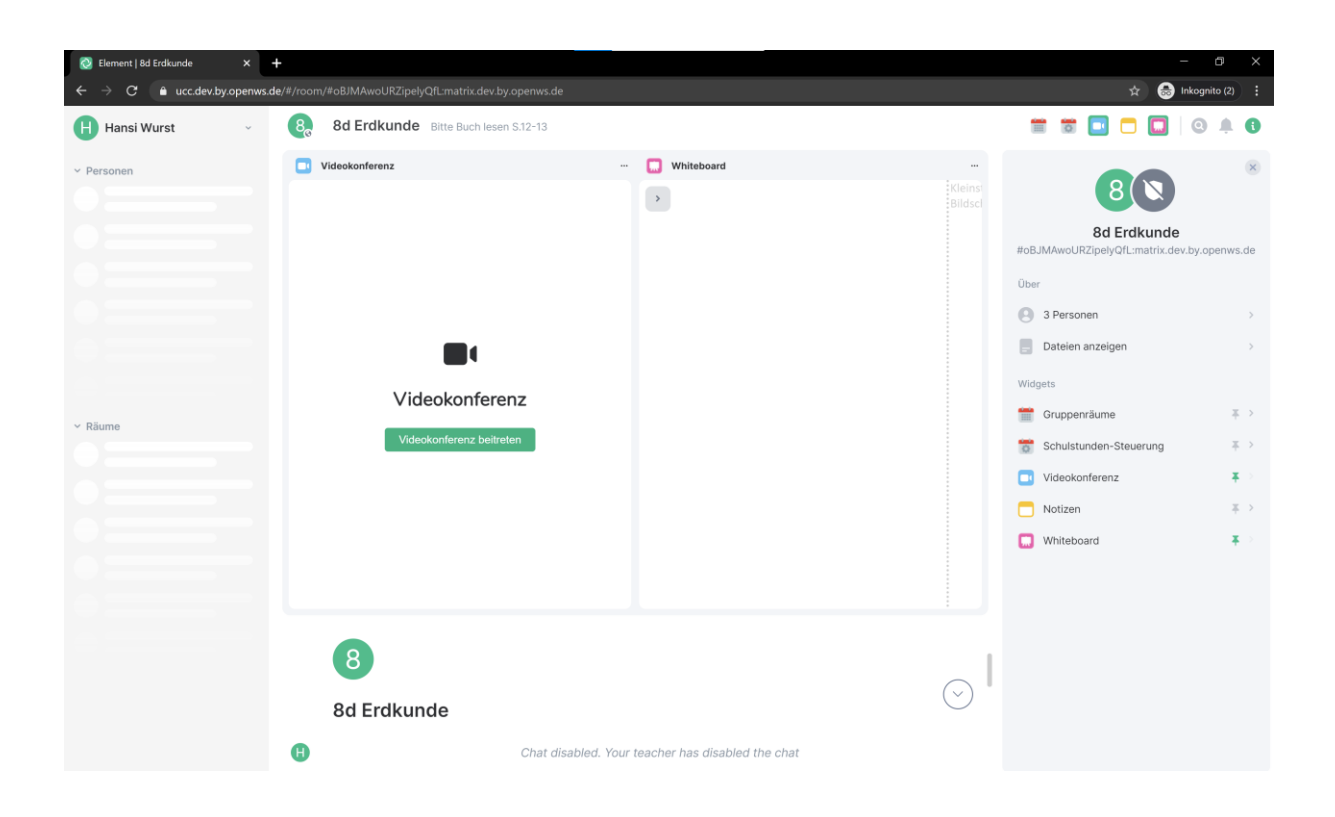

Du kennst nun die Oberfläche und weißt, wie Du Deinen digitalen Veranstaltungsraum einrichtest. Du bist startklar für die Veranstaltung! Weiter geht's mit der Zusammenarbeit @

#### <span id="page-9-0"></span>**5 Zusammenarbeit in der Veranstaltung**

Nun geht es los. Hier die wichtigsten Funktionen für die Zusammenarbeit in der Veranstaltung!

#### **5.1 Chat**

Logge Dich wie in Kapitel [4.1](#page-5-1) beschrieben ins System ein, falls Du es noch nicht bist. Den Chat findest Du am unteren Bildschirmrand. Deine Moderator wird Dir hier Anweisungen geben. Chatten kannst du nur, wenn Deine Moderator dies erlaubt. Wenn der Chat erlaubt ist, kannst Du hier Nachrichten schreiben, Leute über ein @*Benutzername* erwähnen und auf Nachrichten mit Reaktionen antworten.

So sieht es aus, wenn der Chat freigegeben ist:

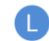

#### Sende eine Nachricht...

Tippe einfach Deine Nachricht ein, markiere andere Teilnehmer mit einem @ vor ihrem Namen und füge Emojis und Sticker hinzu. Abschicken kannst Du die Nachricht mit der Entertaste. Neue Zeilen fügst Du mit Shift+Enter ein.

#### **5.2 Videokonferenz**

#### **5.2.1 Einwahl mit einem digitalen Endgerät**

Die Videokonferenz ist das Kernstück der Veranstaltung. Hier siehst Du der Moderator und Deine Mit Teilnehmer\*innen. Am besten ziehst Du Dir die Ansicht möglichst groß, es sei denn, der Moderator möchte ein anderes Modul wie z.B. das Whiteboard verwenden. So könnte Dein Bildschirm aussehen:

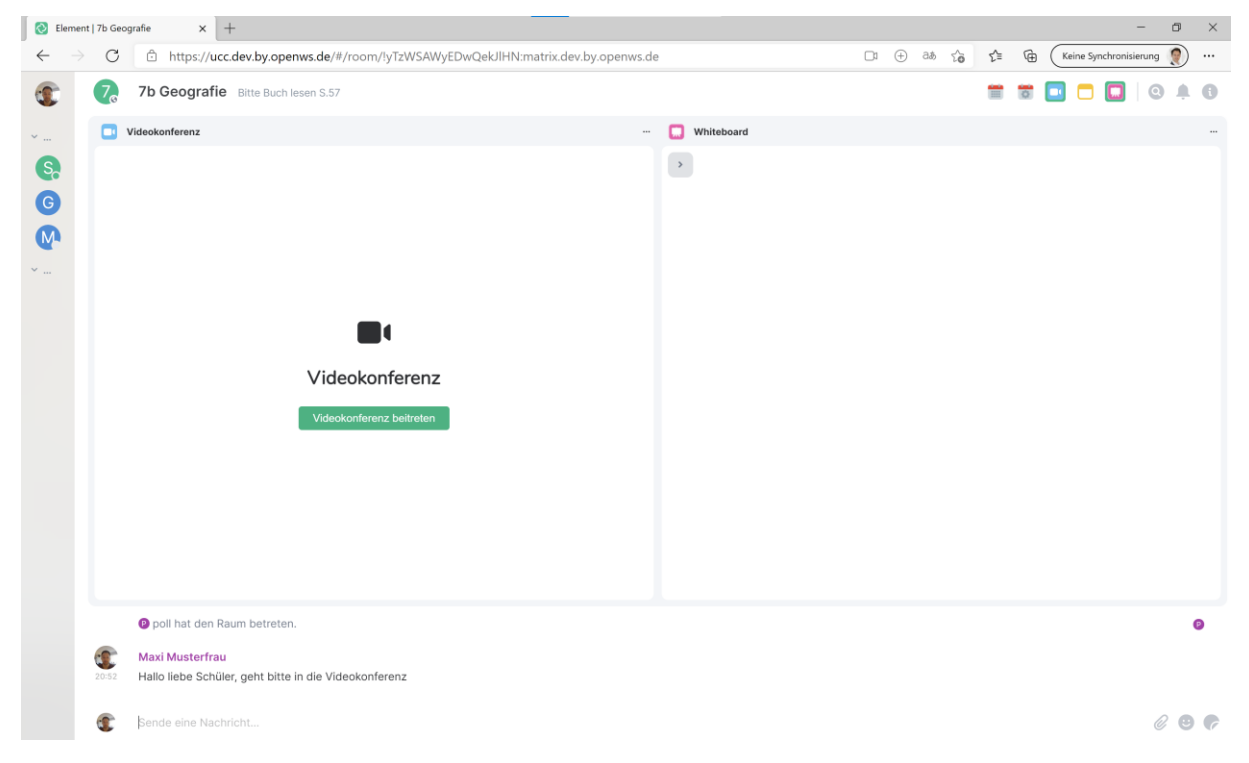

#### Klicke auf *Videokonferenz beitreten*.

Nachdem Du auf Videokonferenz beitreten geklickt hast, kannst Du Deinen Namen noch einmal prüfen. Du bist hier am Anfang noch in einem Warteraum und wirst automatisch in die Videokonferenz geholt, wenn dein Moderator die Veranstaltung beginnt.

 $\mathscr{C}$  O  $\mathscr{C}$ 

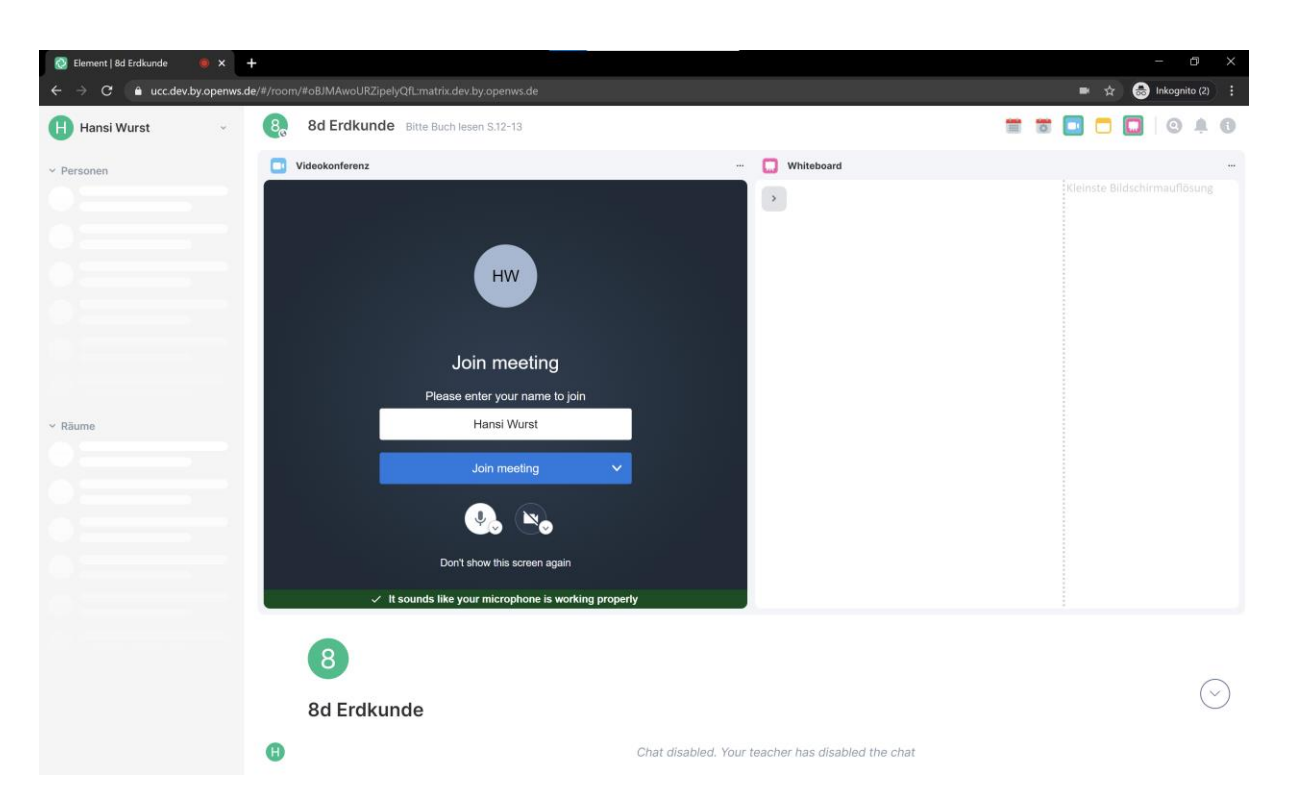

Wenn dein Moderator ein Passwort für die Konferenz vergeben hat steht es in Deinem Einladungsschreiben. Gib es ein, wenn Du danach gefragt wirst. Es kann sein, dass du noch nach der Aktivierung für Mikro und Kamera in Deinem Browser gefragt wirst – bestätige dies. Du siehst folgenden Bildschirm wenn der Moderator noch nicht da ist:

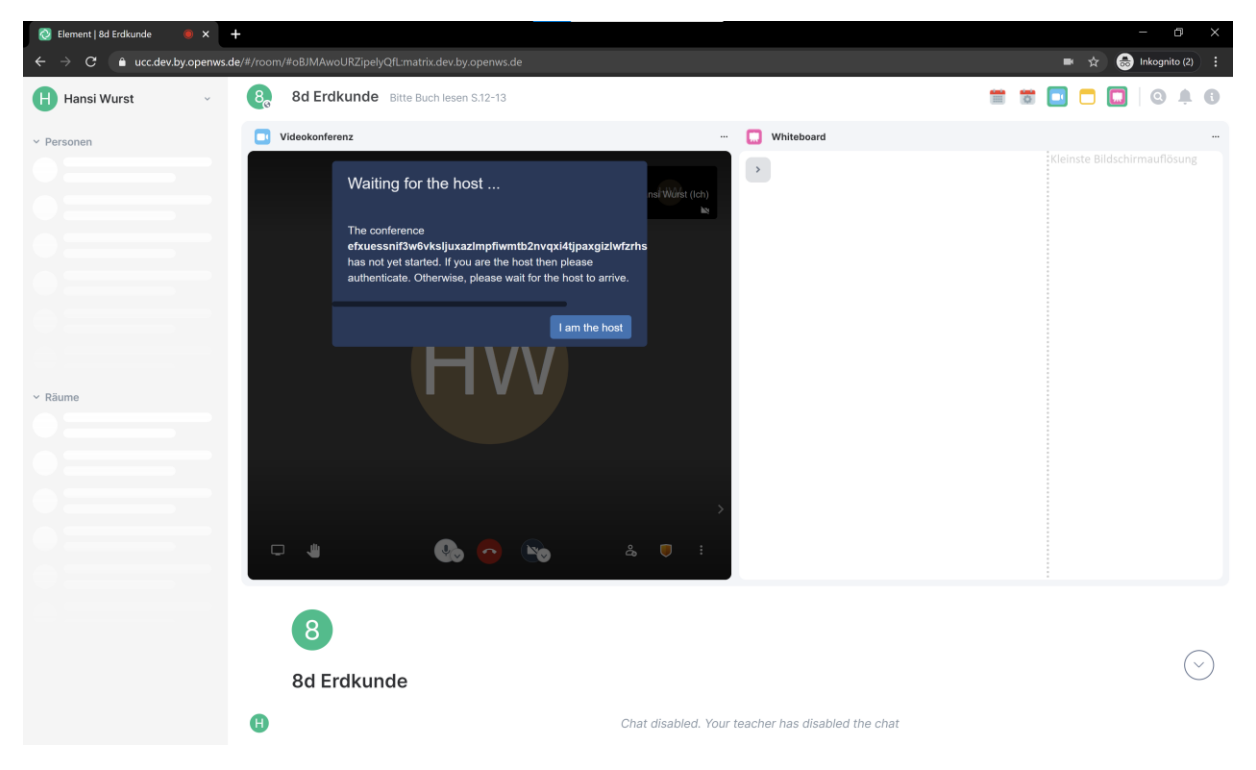

So sieht es aus, wenn der Moderator die Veranstaltung gestartet hat:

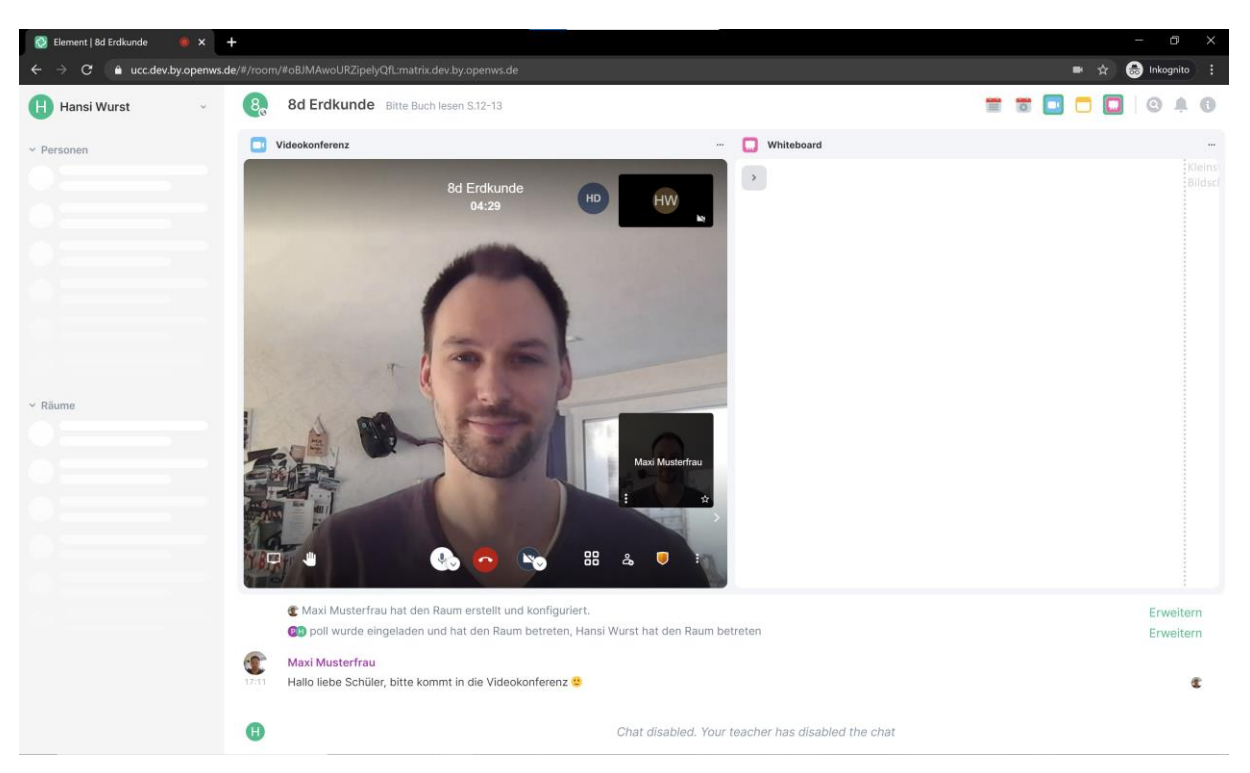

Wenn der Moderator ihre Kamera aktiviert hat, siehst Du sie.

#### **5.2.2 Einwahl per Telefon**

Die Einwahl per Telefon ist durch den Kunden als optionales Paket zu buchen. Sollten keine telefonischen Einwahldaten angezeigt werden hat der Kunde diese Paket nicht gebucht.

Sofern das Paket mit erworben wurde:

Solltest Du kein digitales Endgerät haben kannst Du Dich auch einfach nur per Telefon einwählen und zumindest hören, was in der Veranstaltung passiert. Wähle dazu die Telefonnummer und folge den Anweisungen am Telefon. Du wirst nach dem Telefonpin gefragt. Du findest alle Einwahldaten in der Einladung deine Moderator. Wenn der Moderator ein zusätzliches Passwort für die Videokonferenz eingestellt hat, steht es ebenfalls in der Einladung. Gib dies nach der Aufforderung über Deine Telefontastatur ein. Hinter dem Pin und dem Passwort musst Du jeweils die # wählen.

Wenn der Moderator noch nicht da ist, warte einfach bis sie kommt.

#### **5.2.3 Grundlegende Funktionen in der Videokonferenz**

Hier sind einmal kurz die grundlegenden Funktionen in der Videokonferenz für Dich erklärt:

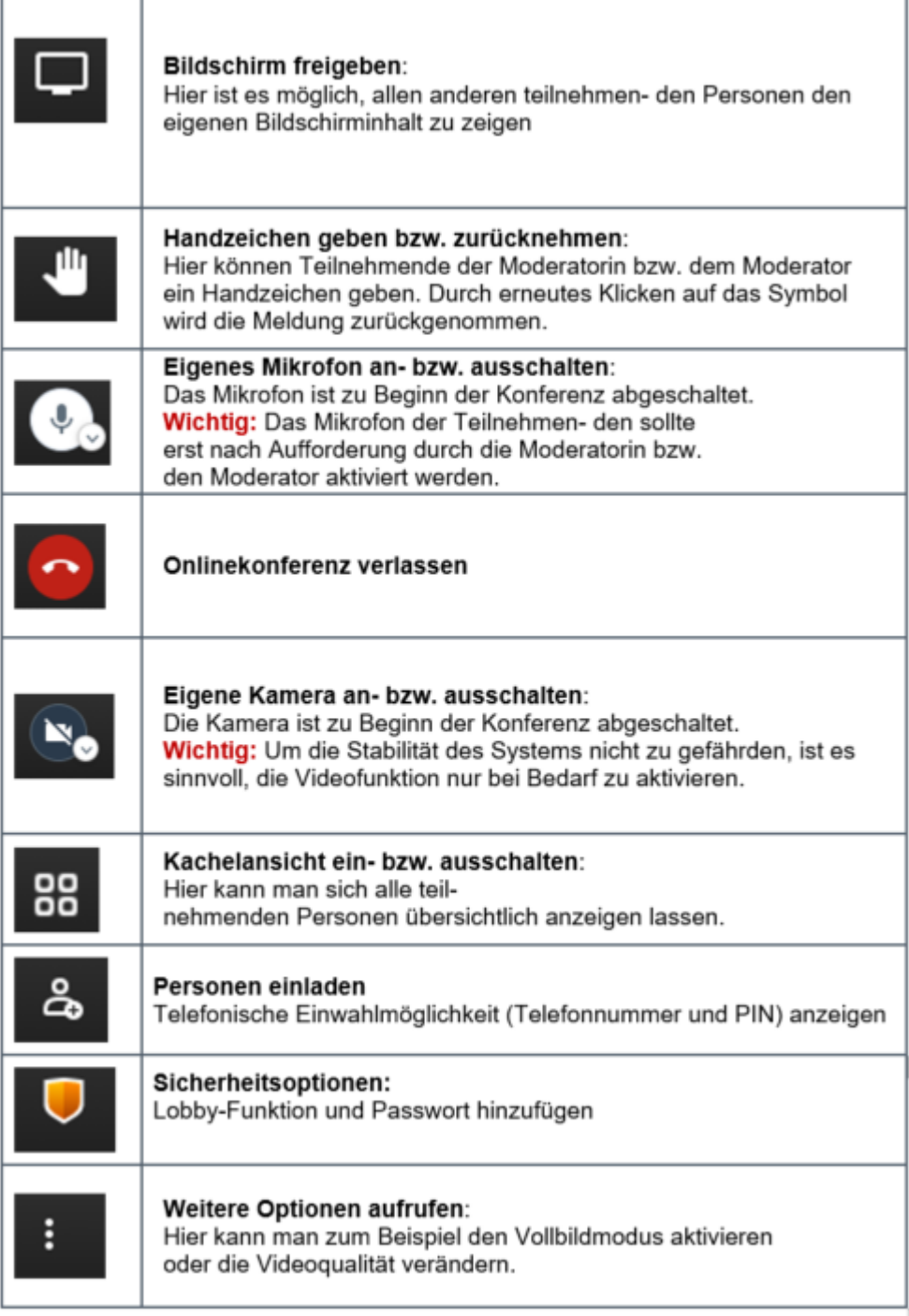

#### **5.2.4 Hilfefunktion per Mouseover & Tastenkürzel**

Wenn Du mit dem Mauszeiger über die Tasten fährst ohne zu klicken siehst Du eine Beschreibung der Funktion:

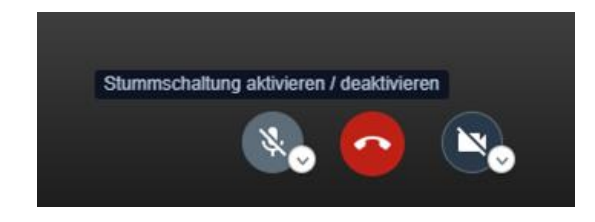

Ť

Du kannst außerdem die meisten Befehle mit Tastaturkurzbefehlen steuern. Du findest die Tastaturbelegungen hier:

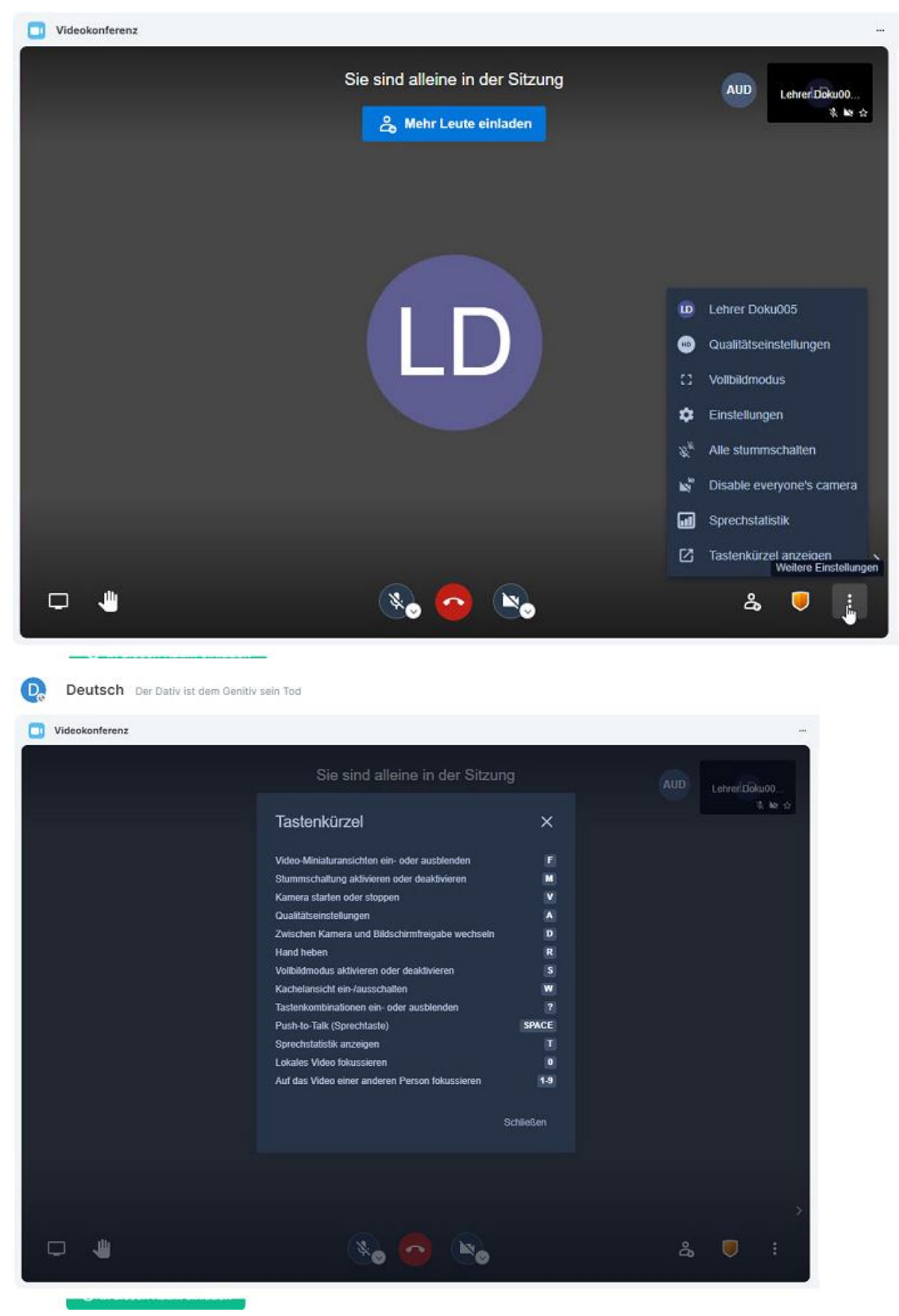

#### **5.2.5 Sprache einstellen**

Du kannst die Sprache über weitere Einstellungen -> Einstellungen ändern. Die Standardsprache ist Deutsch.

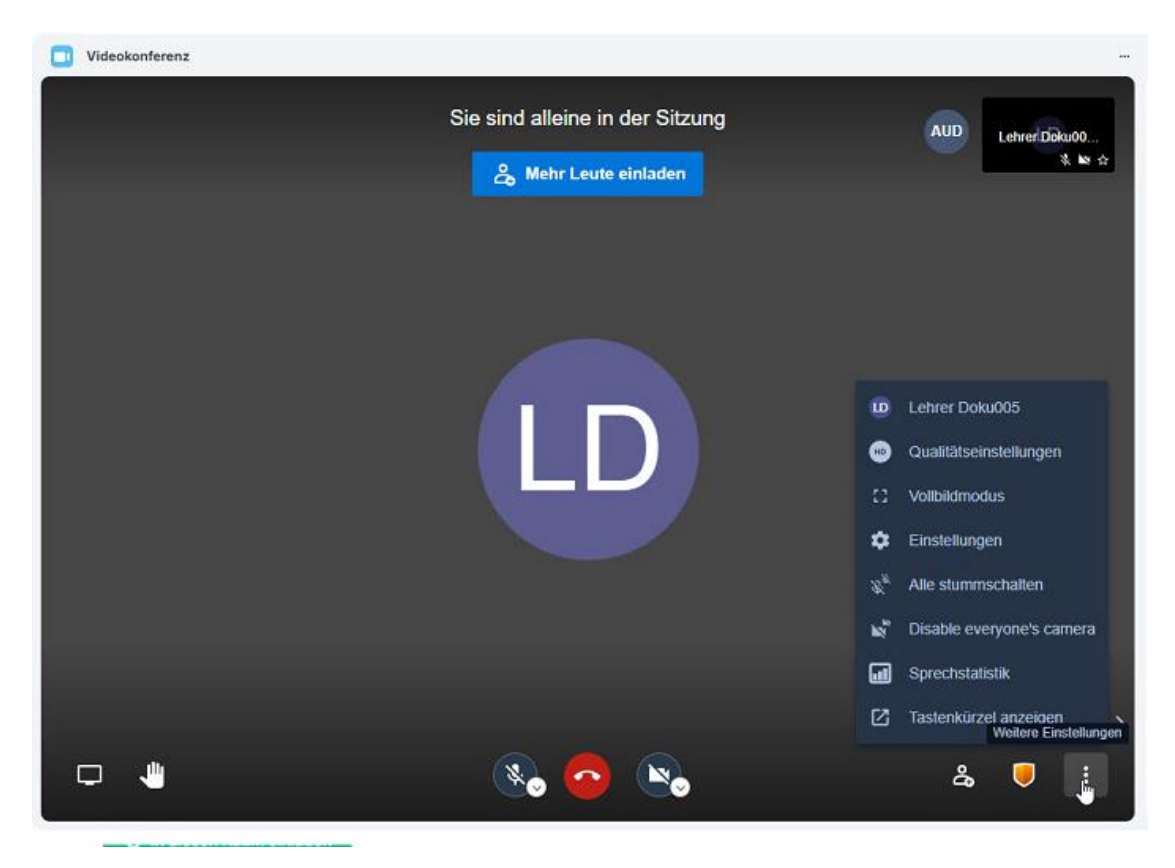

Klicke im nächsten Menü auf *Mehr* und wähle Deine Sprache aus:

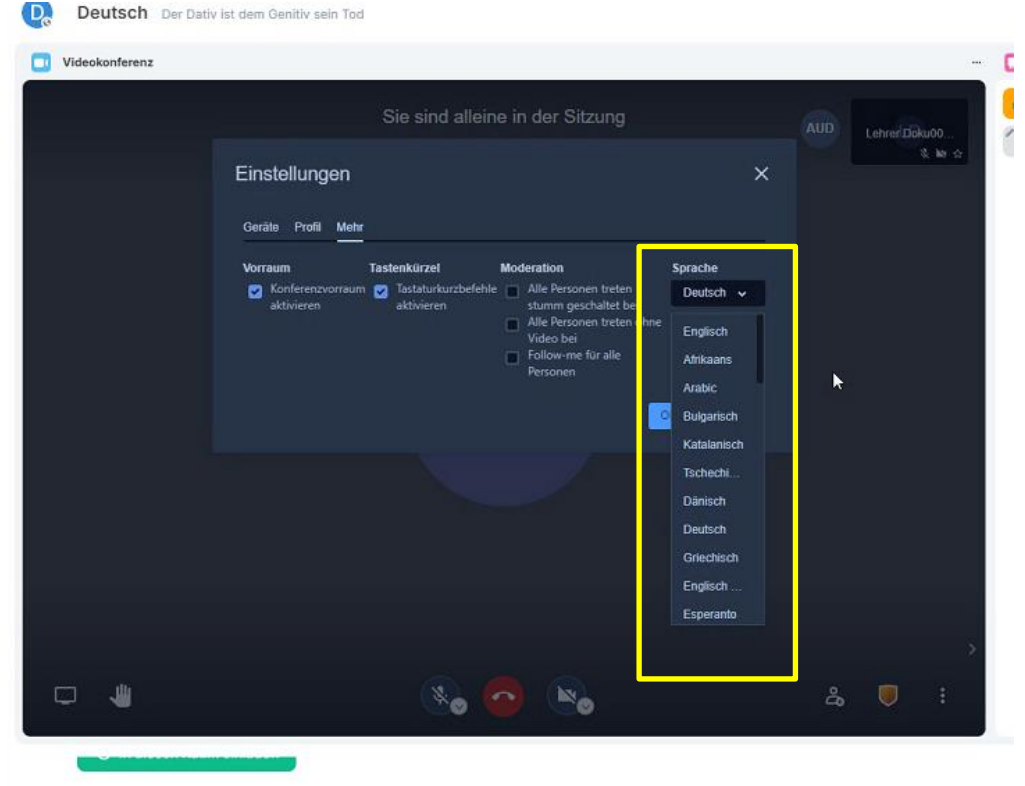

Die Sprache ist bei Deiner nächsten Anmeldung dann voreingestellt.

#### **5.2.6 (De)-Aktivieren von Kamera und Mikrofon**

Wenn Du Deine Kamera und Dein Mikro aktivieren oder deaktivieren willst, klicke auf die entsprechenden Buttons unten in der Mitte neben dem Auflege-Button:

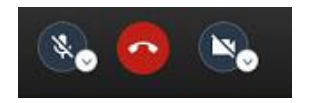

Achtung: Dein Moderator kann für Dich Dein Mikro und Deine Kamera deaktivieren. Nur Du kannst beides wieder aktivieren.

#### **5.2.7 Bildschirm-Teilen-Funktion**

Beispielsweise bei Präsentationen ist es notwendig, dass Du als Teilnehmer\*inn deinen Bildschirm mit den anderen Teilnehmer\*innen teilst.

Du kannst dies nach Aufforderung Deiner Moderator über den Bildschirm freigeben Button unten links tun.

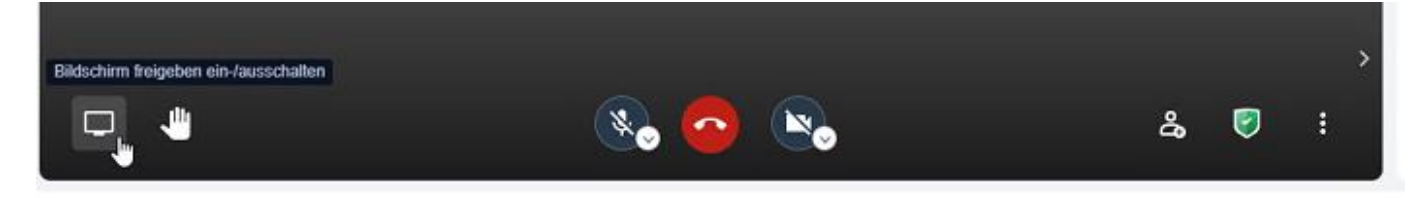

Anschließend kannst Du aus 3 Optionen wählen, je nachdem was Du teilen möchtest:

- Gesamter Bildschirm, wenn ein gesamten Bildschirm geteilt werden soll (wenn Du mehrere Monitore verwendest, wirst Du gefragt, welcher freigegeben werden soll)
- Nur ein Anwendungsfenster, wenn lediglich eine bestimmte Anwendung geteilt werden soll (z.B. Powerpoint)
- Microsoft Edge-Tab (kann bei anderen Browsern anders heißen), wenn nur ein einzelner Tab Deines Browsers angezeigt werden soll

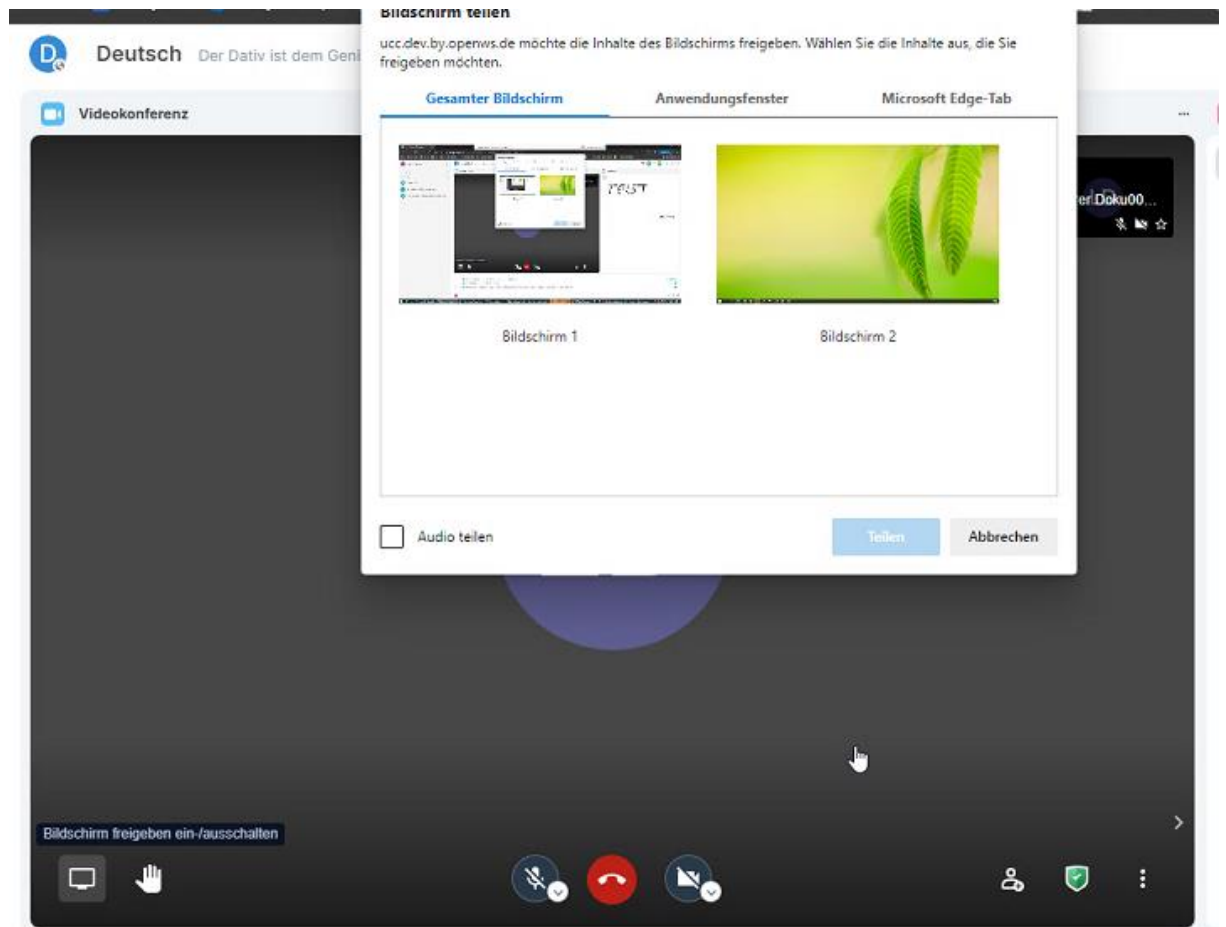

Du kannst in diesem Auswahlfenster unten links über *Audio teilen* auch einstellen, dass der Ton Deines Endgerätes übertragen werden soll – das ist hilfreich wenn Du z.B. ein Video oder eine Tondatei für alle vorspielen möchtest.

#### **5.2.8 Vollbildmodus**

Insbesondere wenn andere Teilnehmer ihren Bildschirm teilen ist es hilfreich nur die Videokonferenz möglichst groß zu sehen. Du kannst den Vollbildmodus über die weiteren Einstellungen aktivieren und über die Escapetaste wieder deaktivieren:

<span id="page-17-0"></span>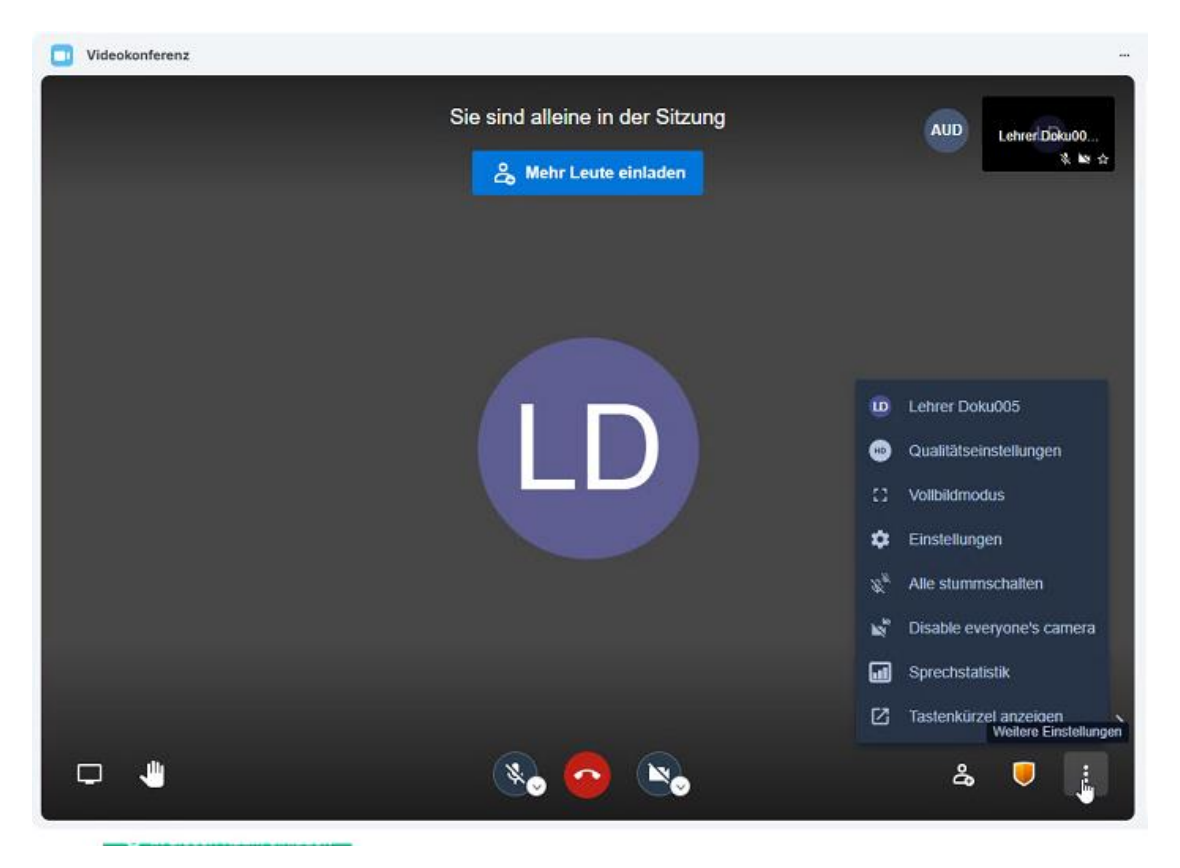

Aber Achtung: Du siehst dann nur noch die Videokonferenz, nicht mehr den digitalen Veranstaltungsraum und das Whiteboard, etc.

#### **5.3 Das Whiteboard / die digitale Tafel**

Auf dem Whiteboard könnt ihr Zeichnungen, Bilder und Präsentationen einfügen und gemeinsam an den Inhalten arbeiten. Das geht allerdings nur, wenn der Moderator dies erlaubt. Sie kann jederzeit die Bearbeitung durch Teilnehmer\*innen freigeben und wieder einschränken.

ent | 8d Erdkunde  $\bullet$  x +  $\rightarrow$   $\mathbf{C}$   $\blacksquare$  ucc.dev.by.openws.de/#/room/#oBJMAwoURZij  $\Rightarrow$   $\hat{\mathbf{x}}$   $\bullet$  Inkognito 8 8d Erdkunde Bitte Buch lesen S.12-13 **ENDODIO 40** A Videokonferenz Whiteboard TOCINEX  $\begin{picture}(180,10) \put(0,0){\line(1,0){10}} \put(10,0){\line(1,0){10}} \put(10,0){\line(1,0){10}} \put(10,0){\line(1,0){10}} \put(10,0){\line(1,0){10}} \put(10,0){\line(1,0){10}} \put(10,0){\line(1,0){10}} \put(10,0){\line(1,0){10}} \put(10,0){\line(1,0){10}} \put(10,0){\line(1,0){10}} \put(10,0){\line(1,0){10}} \put(10,0){\line($ 8d Erdk **AUD**  $\epsilon$ Maxi Musterfrau Hallo liebe Schüler, bitte kommt in die Videokonferenz **Maxi Musterfrau** Schaut nun bitte auf das Whiteboard ¢  $\mathbf{H}$ Chat disabled. Your teacher has disabled the cha

So sieht das Whiteboard aus (wenn die Videokonferenz noch läuft, du kannst diese auch ausblenden):

Auch hier der Tipp: Wenn ihr auf dem Whiteboard arbeitet, zieh Dir das Modul an den Rändern möglichst groß und blende die Seitenleisten rechts und links aus, damit Du möglichst viel siehst  $\circled$ 

Wenn Du die Werkzeuge im Whiteboard nicht siehst blende diese über die Schaltfläche oben links ein. Wenn der Moderator die Bearbeitung für Teilnehmer\*innen gesperrt hat, sind die Werkzeuge orange durchgestrichen. Sobald die Bearbeitung frei gegeben ist sieht es wie im nächsten Screenshot aus (natürlich ohne die Texte) und ihr könnt gemeinsam an den Inhalten arbeiten:

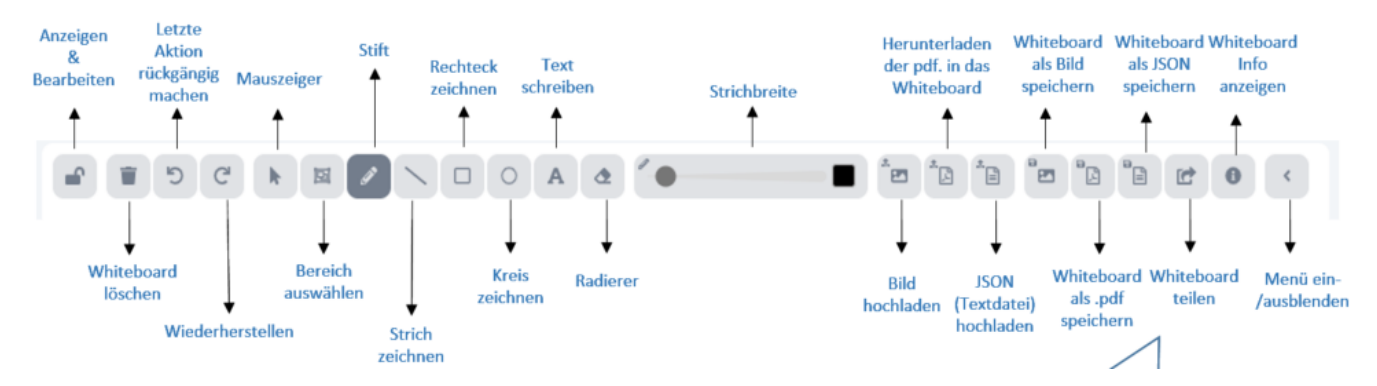

Wenn der Moderator oder ihr gemeinsam arbeitet könnte es z.B. so aussehen:

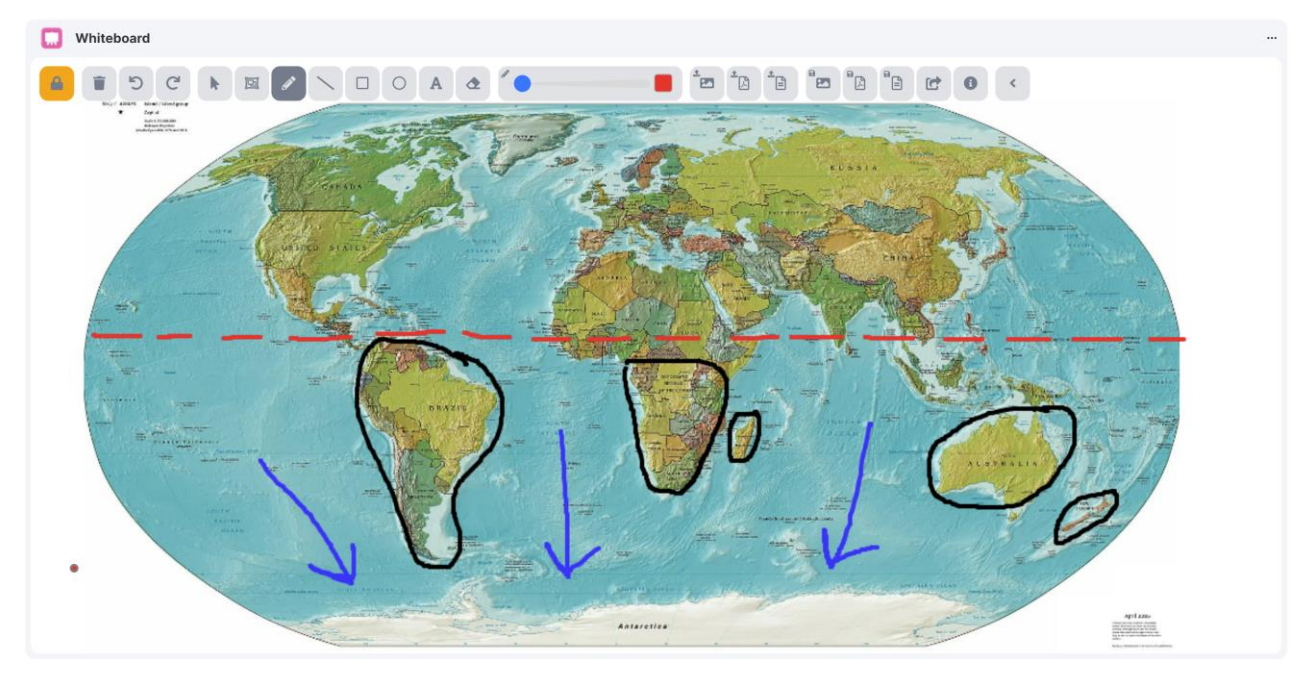

Wenn der Moderator Dir das Mitarbeiten erlaubt kannst Du zeichnen, schreiben, Bilder und auch PDF Dokumente hinzufügen (ziehe dafür einfach die Dateien von Deinem Computer auf das Whiteboard und füge sie über die entsprechende Schaltfläche wie z.B. *Hinzufügen* hinzu).

#### **Bilder hinzufügen und bearbeiten**

Ziehe ein gewünschtes Bild von Deinem Rechner mit der Maus auf das Whiteboard oder nutze den entsprechenden Upload-Button und passe die Position und Größe des Bildes an. Wähe danach *Hinzufügen*. Du kannst das Bild nun mit den vorhandenen Werkzeugen bearbeiten.

#### <span id="page-19-0"></span>**Präsentationen einbinden**

Ziehe die gewünschte Präsentation als PDF Datei von Deinem Computer mit der Maus auf das Whiteboard oder nutze den entsprechenden Upload-Button. Du kannst die Position verschieben und für die Verwendung "*Show Presentation*" klicken. Alle Teilnehmer haben die Möglichkeit selbstständig die PDF-Datei im Vollbildmodus anzeigen zu lassen – hierzu oben rechts auf den Vollbild-Button klicken. Über die Vor- und Zurückbuttons in der Steuerung des PDF´s kann der Moderator vor- und zurückblättern, wenn Die Bearbeitung für Teilnehmer\*innen freigegeben ist, können Teilnehmer\*innen ebenfalls selbst weiterblättern.

Am Ende der Veranstaltung kannst Du das Whiteboard als Bild-, PDF, oder JSON Dateiformat über die einzelnen Buttons in den Werkzeugen des Whiteboards exportieren. Das JSON Dateiformat kannst Du wieder in dieses oder andere Whiteboards importieren, sodass das Whiteboard weiter bearbeitet werden kann und vorangegangene Änderungen noch vorhanden sind.

#### **5.4 Der Notizblock**

Mit dem Modul "Notizbuch" können bequem mehrere Personen online an einer Notiz zusammenarbeiten. Es können Texte angezeigt, geöffnet, bearbeitet, formatiert, nummeriert etc. werden. Arbeite nur am Notizblock, wenn Du von deinem Moderator dazu aufgefordert wirst. Jeder Bearbeiter hat dabei eine eigene Farbe, sodass unterschieden werden kann wer was geschrieben hat. So sieht der Notizblock aus:

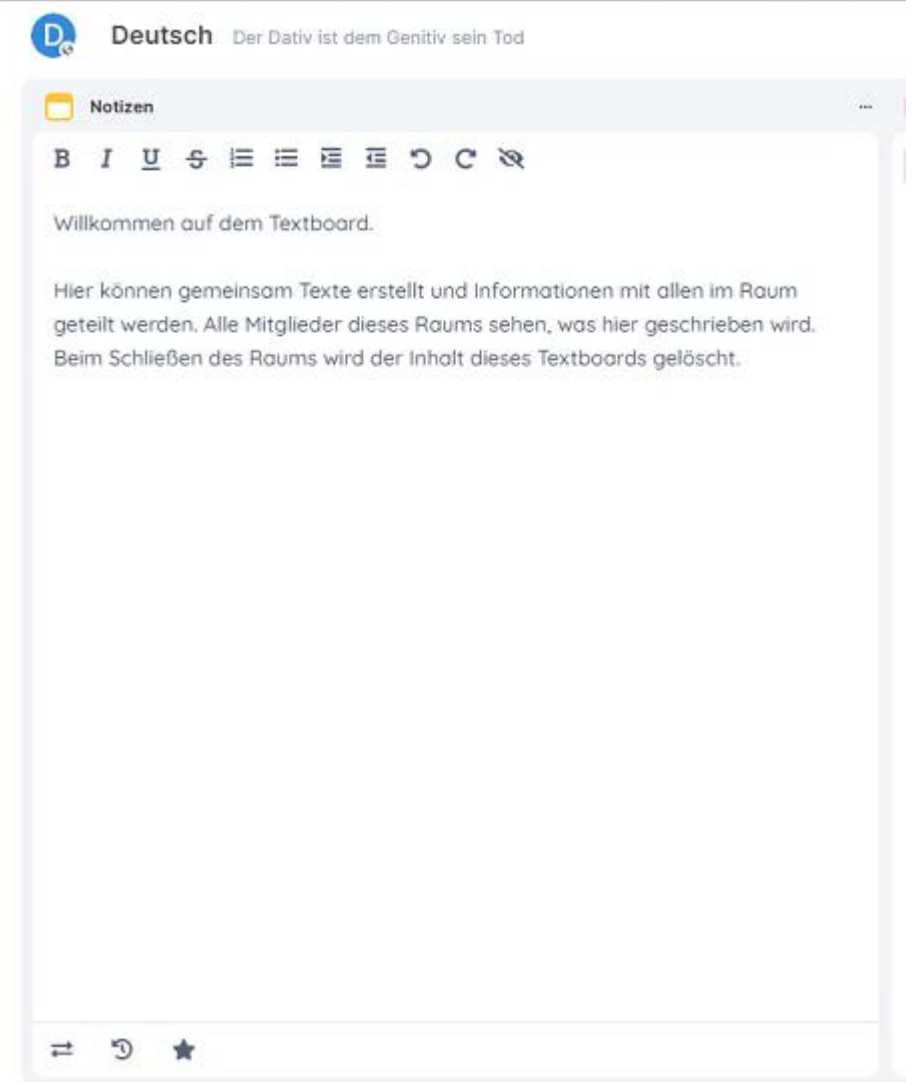

Im Folgenden sind die einzelnen Funktionen erklärt:

<span id="page-21-0"></span>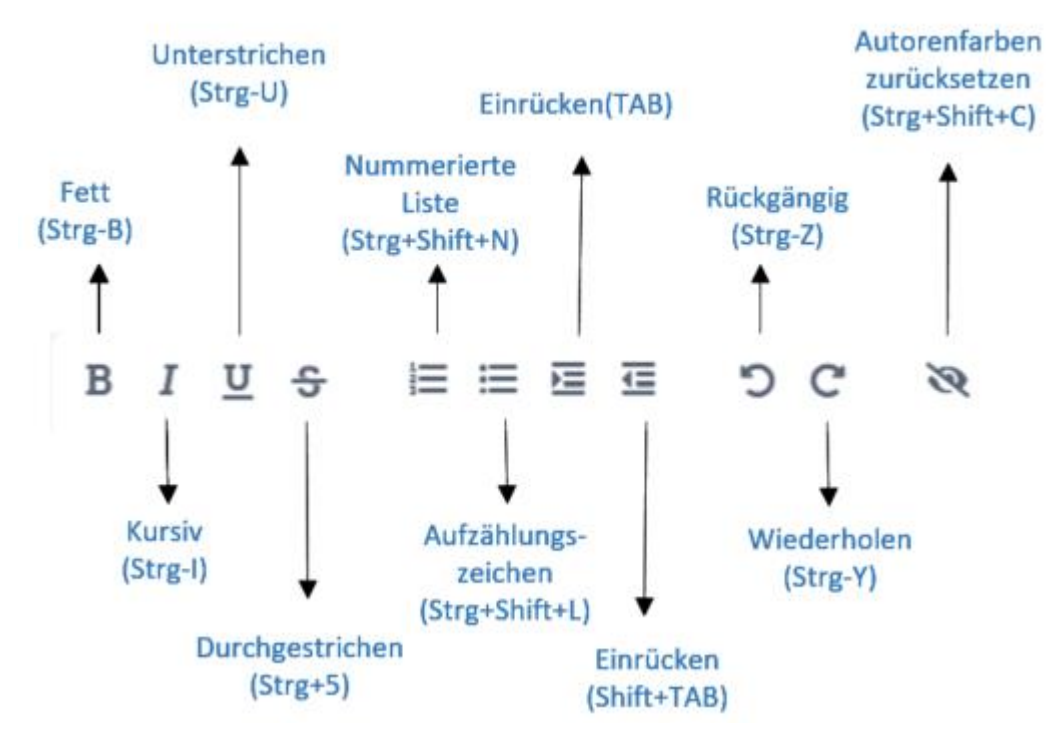

Weitere Funktionen bei der Verwendung vom "**Notizbuch"**:

- Import/Export von/zu verschiedenen Dateiformaten
- Bearbeitungsverlauf einsehen
- Version speichern

#### **5.5 Gruppenarbeitsräume**

Für Gruppenarbeiten in Kleingruppen gibt es das Modul *Gruppenräume*. Der Moderator kann hier Gruppenräume einrichten und Dich zu einer Gruppe hinzufügen. Du erhältst dann automatisch eine Einladung zum Raum links oben auf Deinem Bildschirm (rote Markierung):

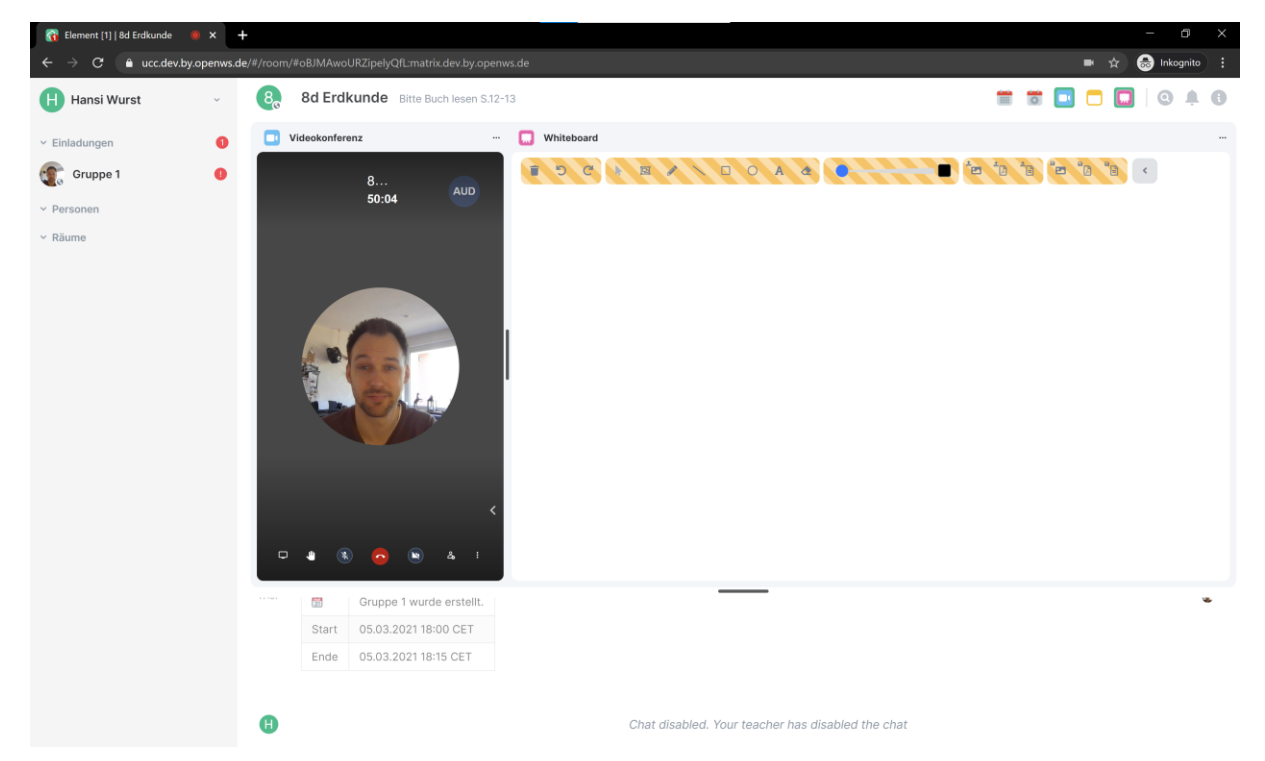

Klicke auf die Einladung oben links und wähle dann *Akzeptieren*:

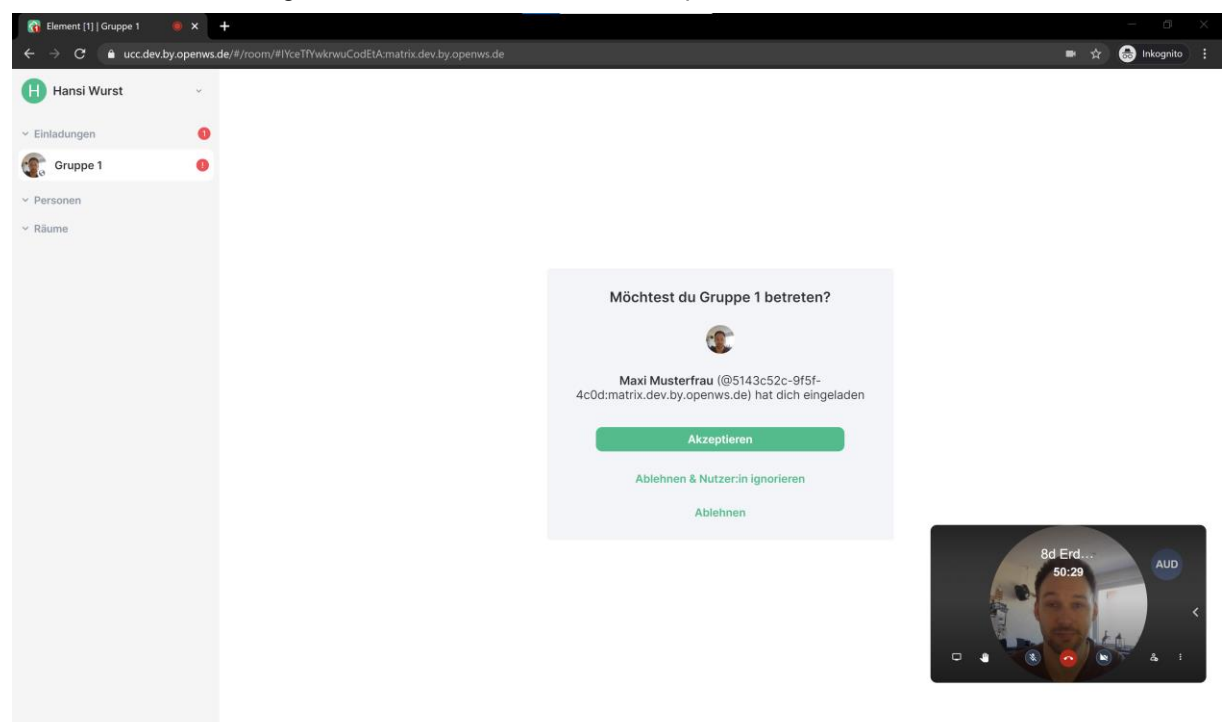

Du befindest Dich nun im Gruppenraum, welcher genauso aussieht wie ein normaler Veranstaltungsraum, er hat nur einen anderen Namen und nur deine Mitteilnehmer\*innen sind mit Dir in diesem Raum. Der Moderator kommt zu Beginn noch einmal kurz dazu und lässt euch in die Videokonferenz eintreten – dann könnt ihr loslegen.

In diesem Raum könnt ihr ganz normal miteinander videotelefonieren, chatten und am Whiteboard arbeiten (wenn der Moderator dies erlaubt hat).

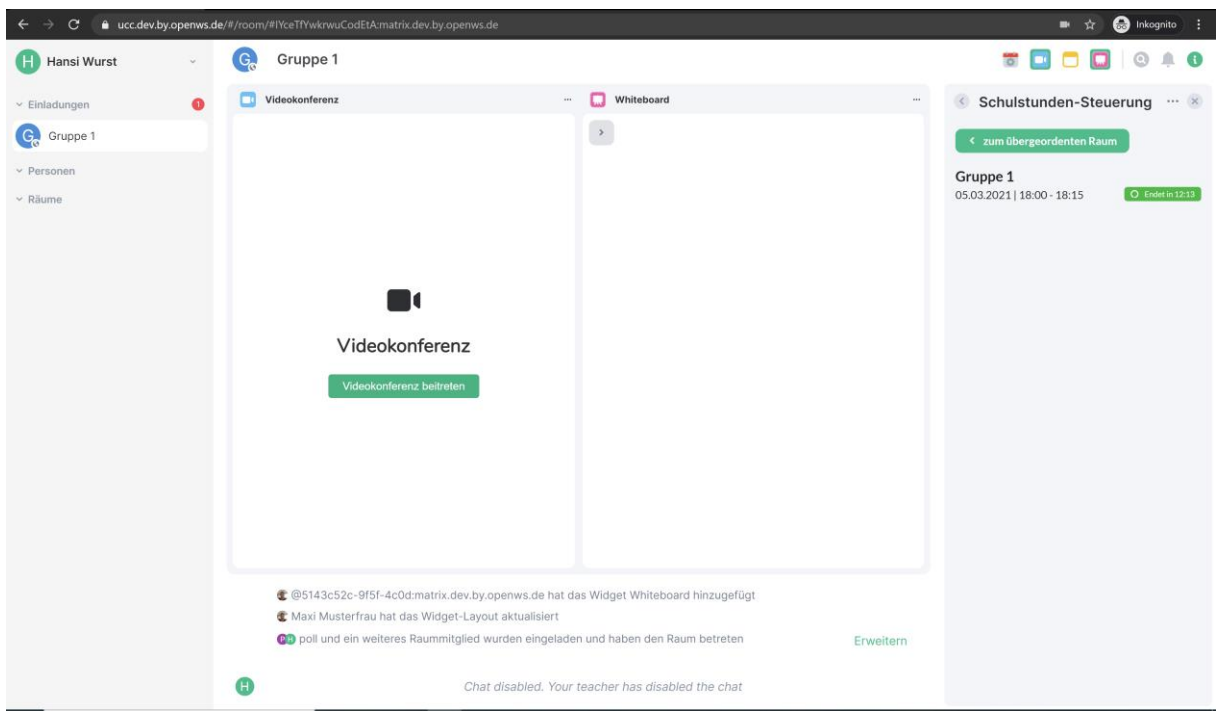

Solltet ihr eine Frage an der Moderator haben, kehrt über die Schulstunden-Steuerung (dies ist ein weiteres Modul oben rechts in der Iconleiste) zurück in den HauptVeranstaltungsraum und stelle Deine Frage dort oder benutze den Zurück-Button Deines Browsers.

In der nachfolgenden Abbildung haben wir die Schulstunden-Steuerung in der Seitenleiste geöffnet.

<span id="page-23-0"></span>Hier siehst Du übrigens auch, wie lange die Gruppenarbeit noch dauert.

Wenn der Chat aktiviert ist, kannst Du auch im Gruppenarbeitsraum eine Nachricht an den Moderator schicken, indem Du ein @*Moderatorname* in den Chat schreibst. Der Moderator bekommt dann eine Benachrichtigung, egal in welchem Raum er sich gerade befindet und kann euch helfen.

Wenn die Gruppenarbeit vorbei ist kannst Du wieder über die Schulstunden-Steuerung zurück in den übergeordneten Veranstaltungsraum kommen und dort weiter in der Videokonferenz an der Veranstaltung teilnehmen. Komme zum ausgemachten Zeitpunkt zurück, oder wenn der Moderator euch darum bittet.

Du kannst die Ergebnisse eurer Arbeit über die entsprechenden Funktionen in den Modulen exportieren, oder wahlweise auch einfach Screenshots machen und im Nachgang vor der Klasse präsentieren (siehe dazu die vorangegangenen Kapitel).

#### **5.6 Schnellumfragen**

\*\*\*

Wenn dein Moderator den Chat aktiviert hat könnt auch ihr als Teilnehmer\*innen Umfragen starten. Hierzu gib im Chatbereich einfach Folgendes ein:

!Umfrage *Fragetext*? *Leerzeile*  Emoji1 *Antwortmöglichkeit 1* Emoji2 *Antwortmöglichkeit 2* Emoji-n *Antwortmöglichkeit n* \*\*\*

Im Chat sendet die Betätigung der Enterraste die Chatnachricht ab. Möchtest Dz in eine neue Zeile springen, Drücke Shift+Enter.

Die Emojis wählst Du im Chat rechts über den Button *Emoji Auswahl* aus. Deine Mitteilnehmer\*innen können zusätzlich über die standardmäßig integrierte Reaktionsfunktion im Chat auf die Frage reagieren und damit die Umfrage beantworten.

Hier ein Beispiel:

<span id="page-24-0"></span>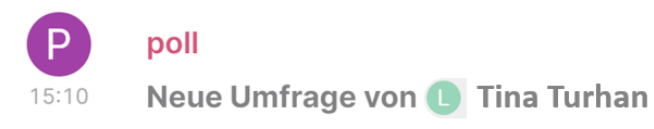

Frage: Wie fandet ihr den Unterricht heute? Klickt auf den Emoji der eurer Meinung entspricht.

Bitte wähle:

- **B**: Super!
- S: Nicht so gut

?: Ich habe noch eine Frage

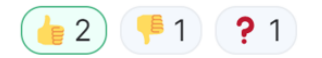

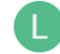

Sende eine Nachricht...

Teilnehmer\*innen können Mehrfachantworten geben.

#### <span id="page-25-0"></span>**6 Logout und Beenden der Veranstaltung**

Nach dem Ende der Veranstaltung kannst Du Dich aus dem System abmelden oder einfach das Browserfenster schließen. Dazu klicke einfach auf Deinen Benutzernamen oben links und anschließend auf *Abmelden*.

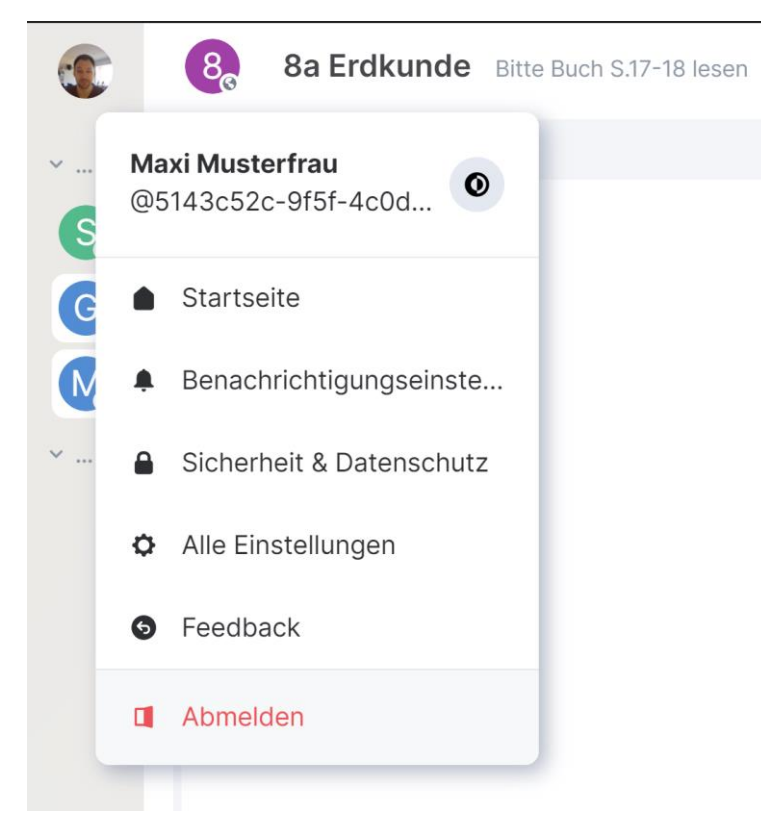

#### **7 Allgemeine Einstellungsmöglichkeiten in dOnlineZusammenarbeit 2.0**

Du kannst das dOnlineZusammenarbeit 2.0 System ein wenig an Deine Bedürfnisse anpassen und so zum Beispiel das Farbschema anpassen. Dies machst Du über die Einstellungen. Du erreichst diese wenn Du oben links auf Deinen Benutzernamen klickst und *Alle Einstellungen* öffnest.

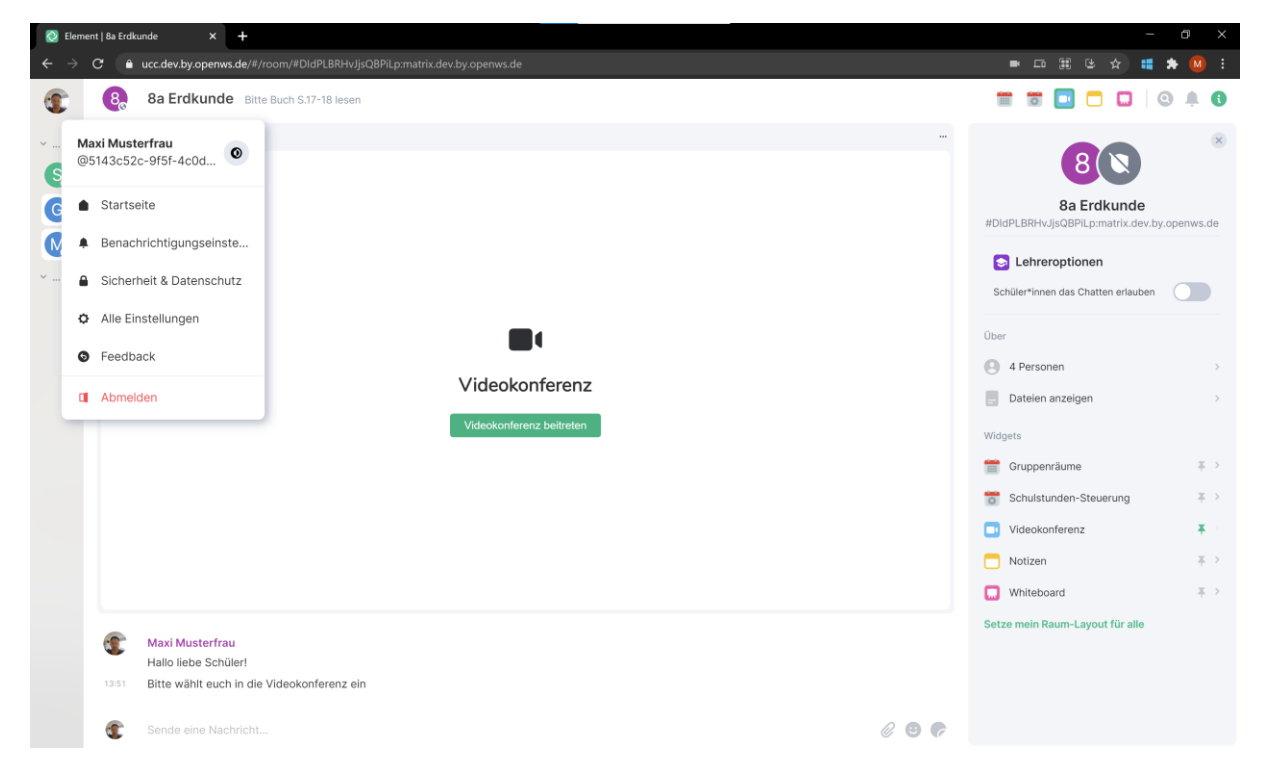

#### **Allgemeine Einstellungen**

Du kannst z.B. Deinen Anzeigenamen ändern ("Vorname Nachname") und ein Profilbild hochladen. Die Dateigröße des Profilbildes darf 5 MB nicht übersteigen. Weiterhin kannst Du die Sprache der Benutzeroberfläche anpassen.

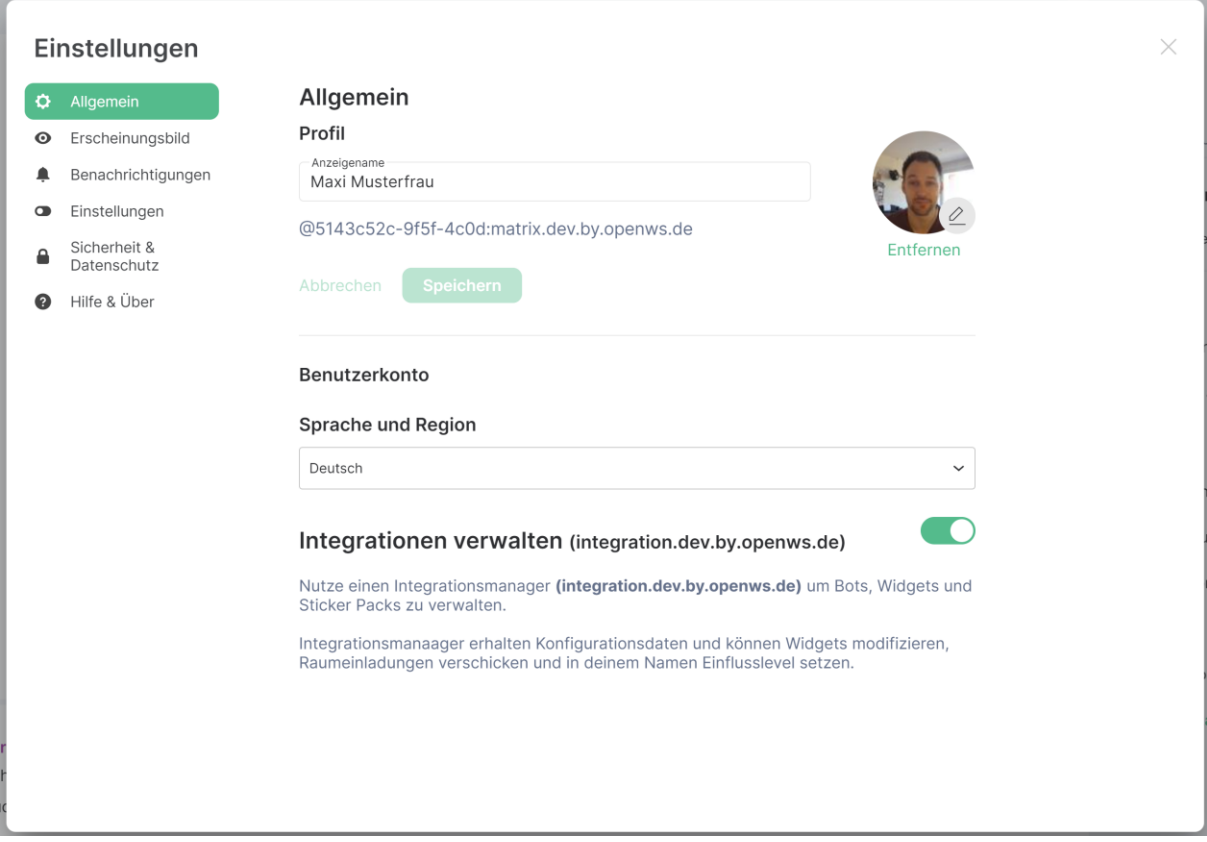

#### **Erscheinungsbild**

Im Reiter **Erscheinungsbild** können Teinehmer\*innen die Benutzeroberfläche von dOnlineZusammenarbeit 2.0 anpassen.

Hier kann unter anderem das Design Thema des Systems von hell zu dunkel geändert oder die Schriftgröße im System angepasst werden.

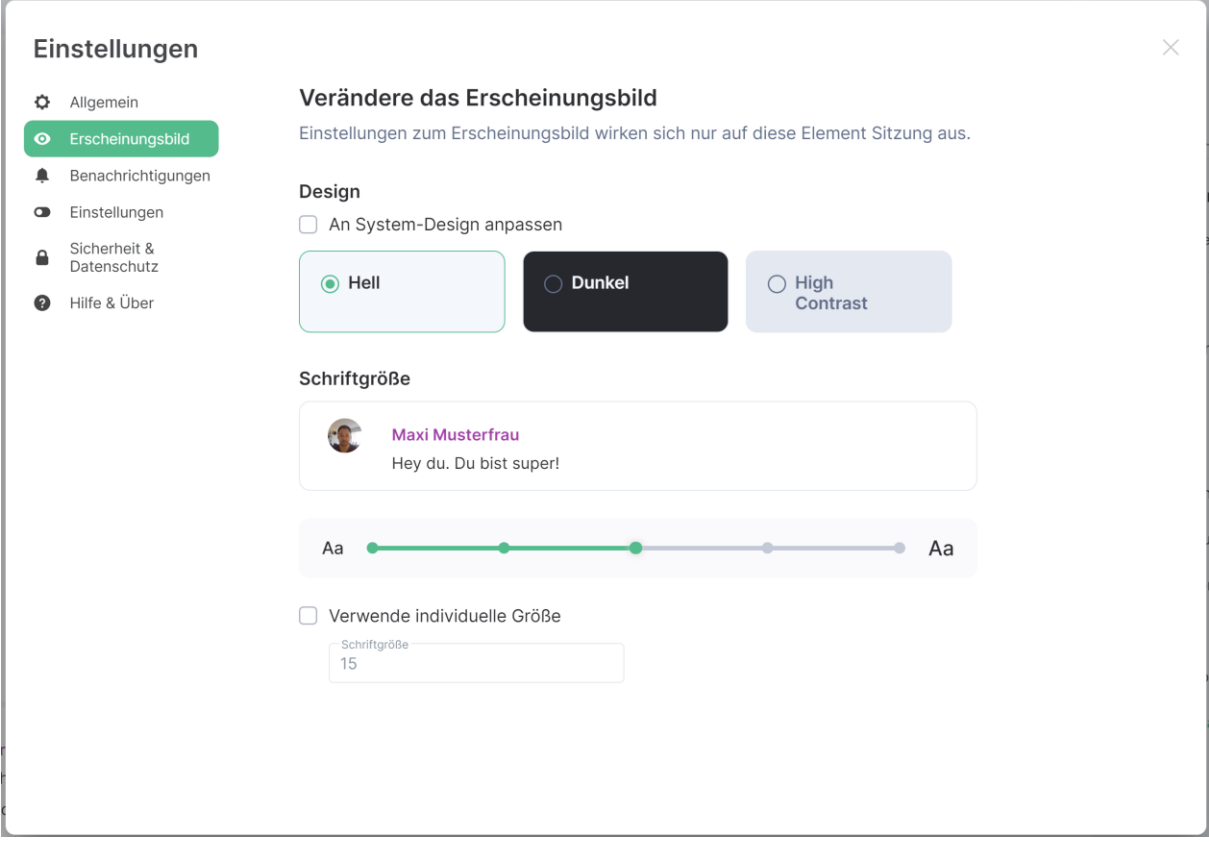

#### **Einstellungen**

Im Reiter **Einstellungen** können weiterführende Detaileinstellungen zur Raumliste, dem Nachrichteneingabefeld und dem Chatverlauf angepasst werden. Zudem sind ergänzende allgemeine Einstellungsoptionen vorhanden. Diese Einstellungen werden an dieser Stelle nicht weiterführend erläutert, machen es jedoch möglich, dOnlineZusammenarbeit 2.0 weiter den individuellen Bedürfnissen anzupassen.

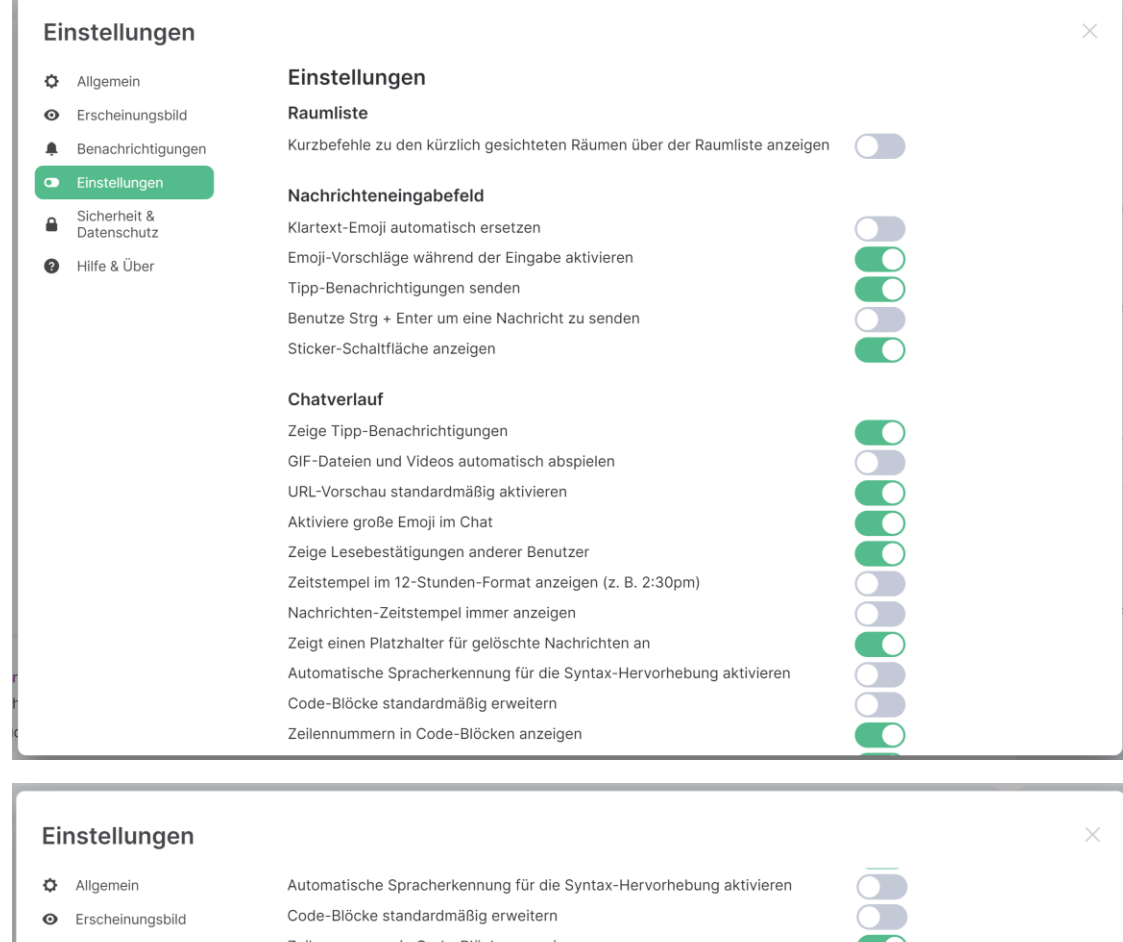

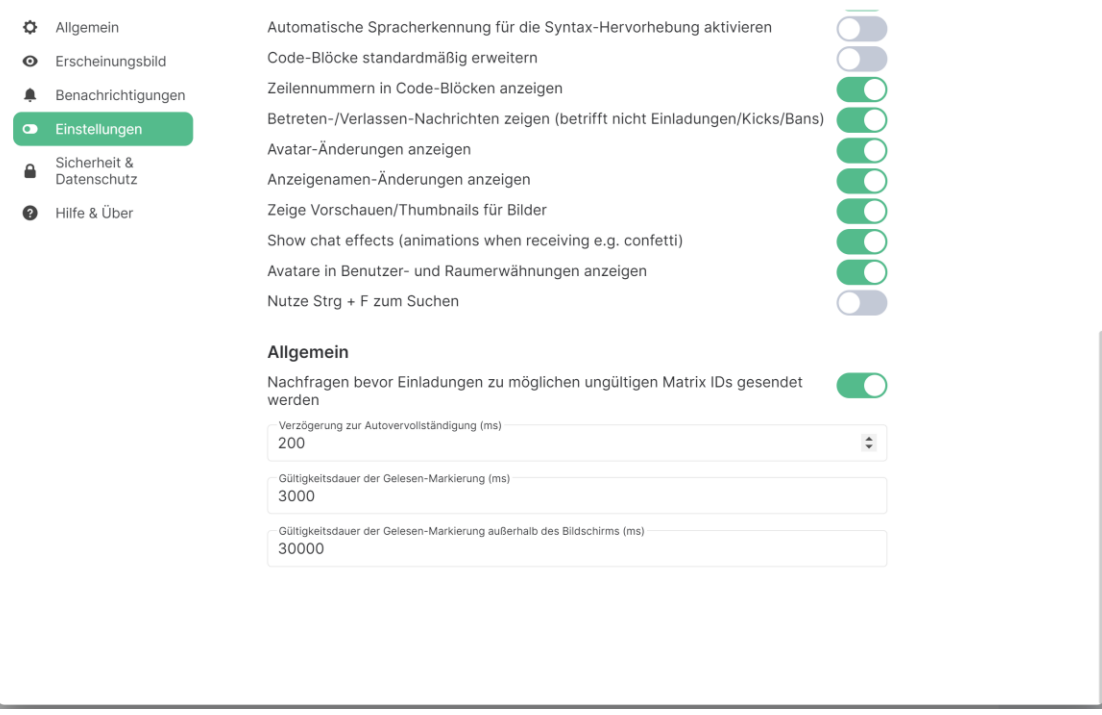

#### **Sicherheit & Datenschutz**

Im Reiter **Sicherheit & Datenschutz** kannst Du die Sicherheitseinstellungen von dOnlineZusammenarbeit 2.0 anpassen.

Da Du als Teilnehmer\*innen dich zu jeder Veranstaltung wieder neu anmeldest, hast Du keinen gleich bleibenden Account. Insofern sind diese Einstellungen für Dich größtenteils irrelevant und werden hier nicht weiter erläutert.

#### **Hilfe & Über**

Im Reiter **Hilfe & Über** kannst Du Fehlerberichte senden, Fragen zur Benutzung des Systems einsehen, nach Updates suchen (diese werden jedoch i.d.R. automatisch eingespielt) und Deinen Zwischenspeicher löschen. Im Normalfall solltest Du das alles nicht benötigen. Wenn es Dich interessiert was alles hinter der Software steckt, kannst Du aber mal rein lesen  $\circled$ 

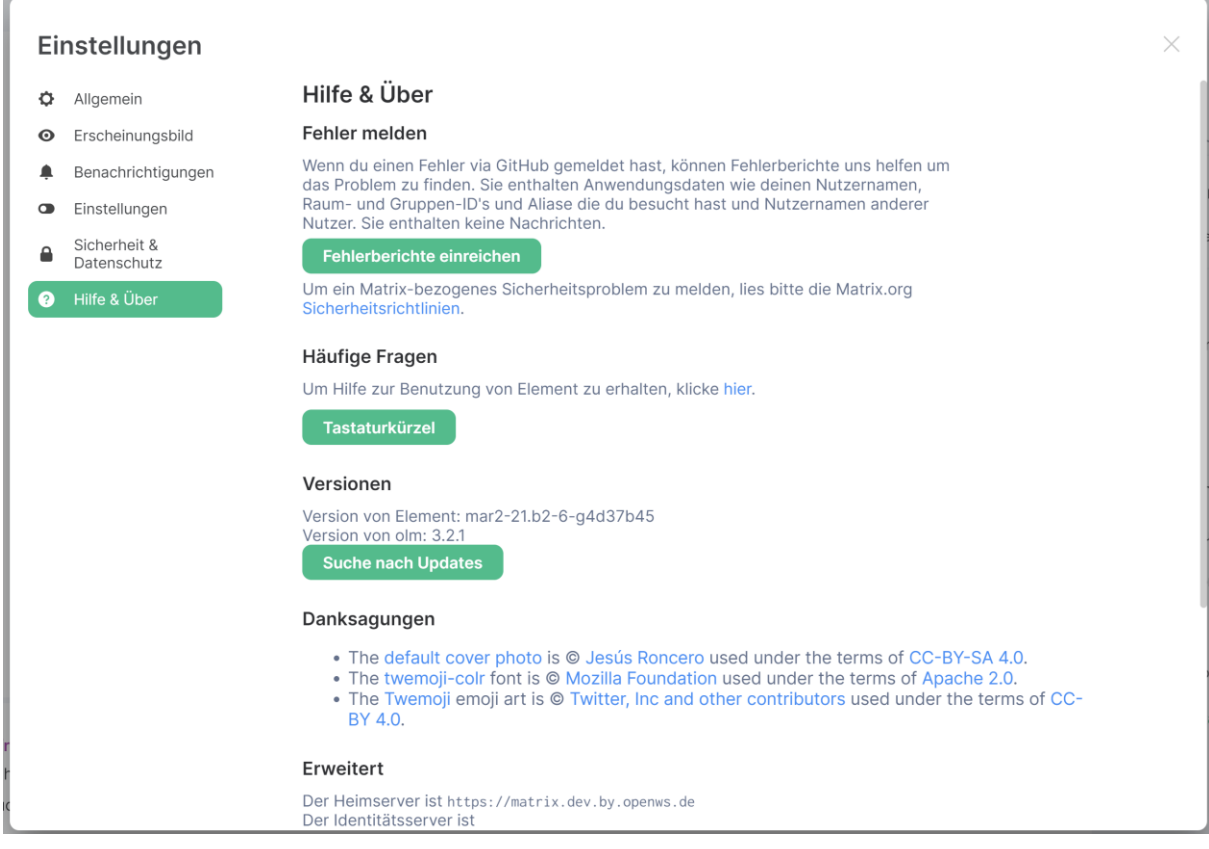

### <span id="page-31-0"></span>**8 Hilfe und Support**

Wenn Du weitere Hilfe benötigst besuche die Seite https://www.phoenix-werkstatt.de/downloads-stack/. Hier findest Du weitere Anleitungen, sowie Informationen zum Produkt.